Anwenderhandbuch

# **Statistik**

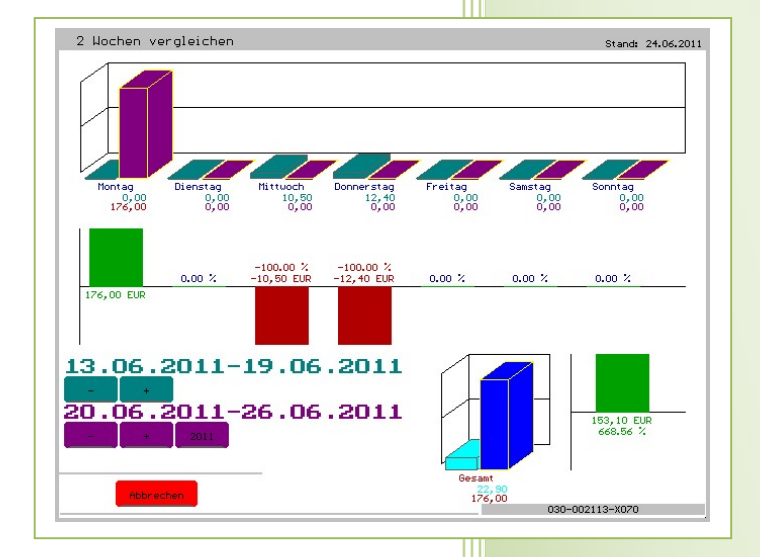

- i -

© Dipl.-Kfm. Jürgen Kammermann Stand: Mai 2020

# Inhaltsverzeichnis:

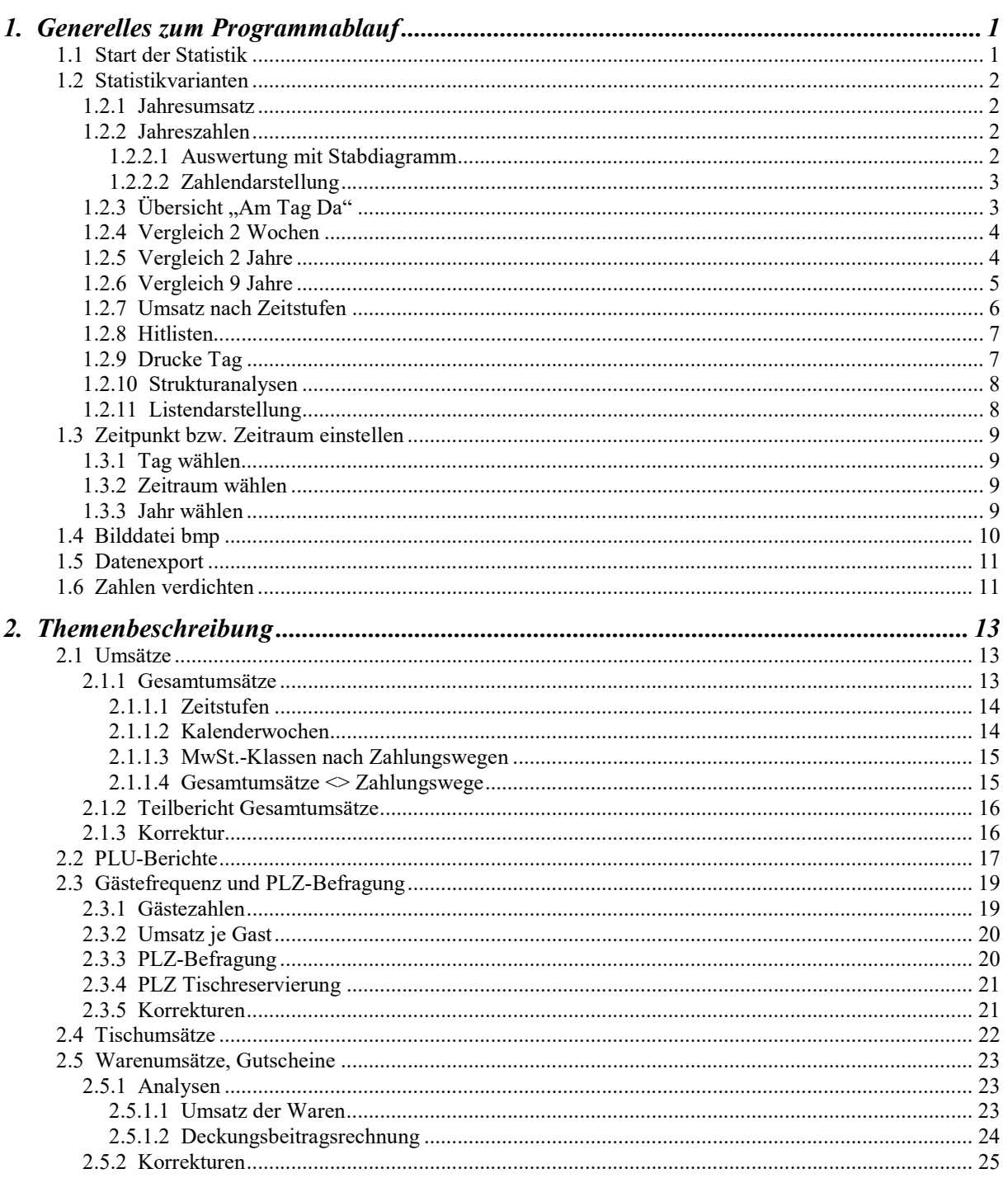

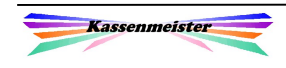

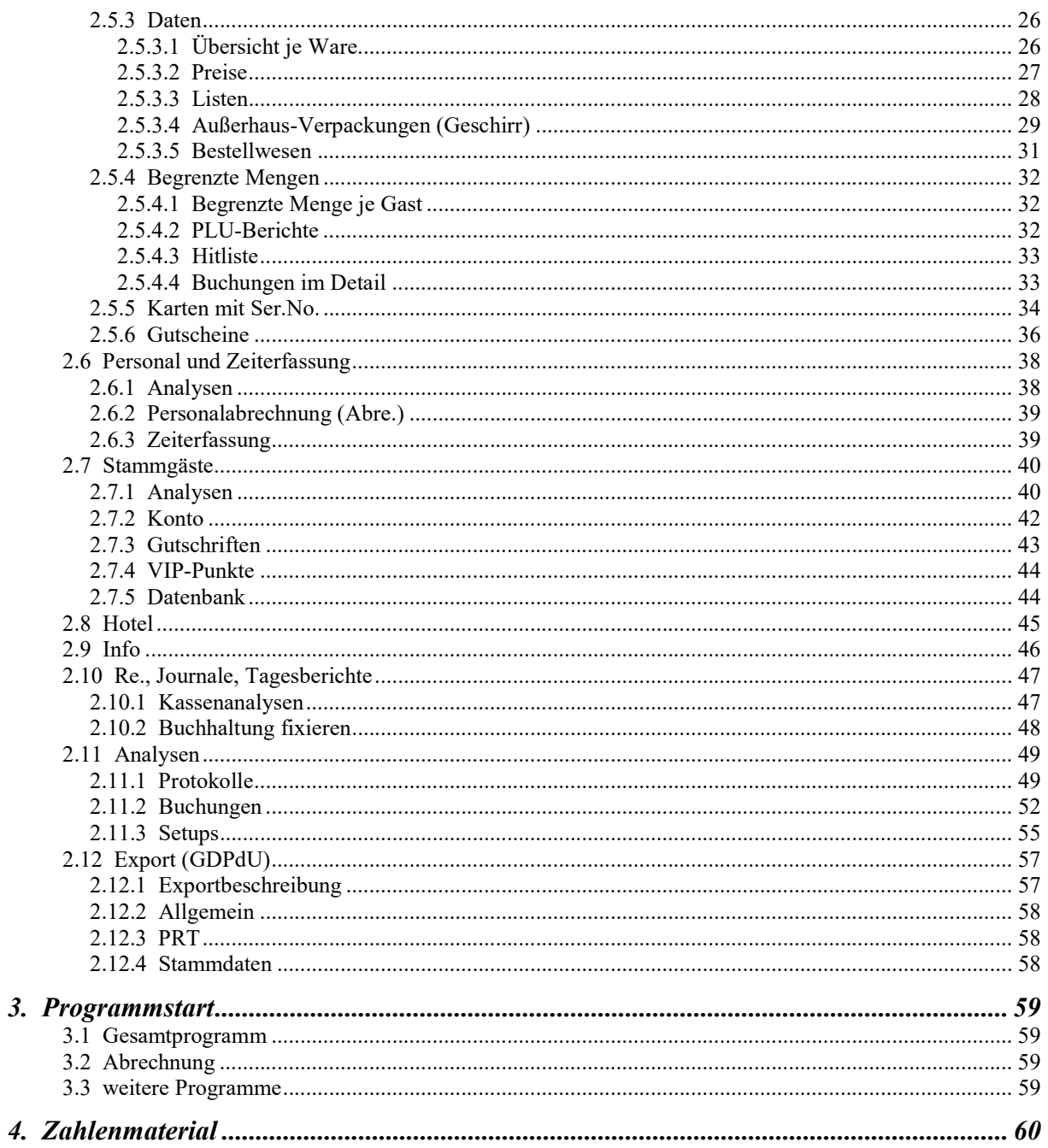

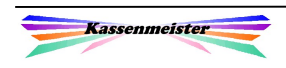

 $KW = 49$ 

# 1. Generelles zum Programmablauf

#### Hinweis:

In diesem Handbuch sind alle Auswertungsmöglichkeiten des Systems beschrieben. Sollten Sie in Ihrer aktuellen Kassensoftware hier beschriebene Statistiken 'vermissen', dann liegt das an der erworbenen Version bzw. der installierten Module, z.B. sind die Jahresvergleiche nur in der Vollversion verfügbar! Beachten Sie ebenfalls das Setup zur Software, worüber Sie einige Möglichkeiten erst zulassen müssen, z.B. Gästefrequenz, Orderman, rfid, etc., damit Sie die Auswertungen angeboten bekommen.

Der Kassenmeister stellt Ihnen mit diesem Programm ein Auswertungs- und Analysetool zur Verfügung. Die Daten speichert das Programm auf der Basis der lfd. Arbeiten. Damit der Programmablauf in der Kasse und hier möglichst schnell für Sie ist, speichern wir bestimmte Statistikdaten mit jedem Boniervorgang oder beim Abschlagen der Rechnung. Sind also noch Rechnungen offenen, können manche Statistiken Differenzen zueinander aufweisen. Sie dürfen zu jedem beliebigen Zeitpunkt die Statistik starten. Sie wählen bzw. verändern den Betrachtungszeitraum in den angelegten Jahren (siehe Ausgabe auf dem Touch oben).

Statistik

...<br>tervall für Analysen: 01.01.2009–31.12.20

## 1.1 Start der Statistik

#### Programmstart:

Zunächst erscheint nach dem Starten der Software ein kleiner Hinweisschirm. Sie starten die Statistik bei Bedarf MIT den Korrekturmöglichkeiten und erhalten so die erweiterten Möglichkeiten, indem Sie den Button 'Korrekturen zeigen' antippen. Die AGBs stellen wir zusätzlich zur Ansicht zur Verfügung; es gilt jedoch nur die gedruckte Fassung!

Nebenstehenden Bildschirm sehen Sie also nur beim Starten der Statistik!

#### Zahlen verdichten:

1. Auswertungs- und Analysetool: Das Kassen-Informations-System kumuliert beim Bucher<br>liegenden Zahlen, um Ihnen sehr schell die gewünschen<br>anbieten zu können. Differenzen zu den Tagesberichte<br>über 'Analysen', indem Sie die 'Zahlen' neu berechne<br>raten uir Auswertungen sind ausschließlich autorisierten Personen erlaubt 2. Starten Sie die Software mit den Korrekturmöglichkeiten. 3. Um schnelle Analysen zu erhalten, sollten Sie in r<br>Abständen die Daten verdichten. 4. Es gelten unsere AGB.  $AGBs$ Lizenznehmer: \_\_ Jürgen Mustermann<br>\_\_\_\_\_ Musterstr.20 \_\_\_\_\_<br>\_\_ xxxxx Musterstadt \_\_ uuu.SaBa-Cash.d

Um an manchen Stellen im Programm schnellere Auswertungen, z.B. Gesamtumsätze, Warenumsätze, etc., zu erhalten, bieten wir die Möglichkeit an, bestimmte Auswertungen zu verdichten. Wählen Sie den Button 'Zahlen verdichten', wechselt das Programm das Menü in diesen Punkt. Die Ursprungsdaten bleiben natürlich unverdichtet im Journal erhalten! Näheres finden Sie hierzu unter "1.6 Zahlen verdichten".

#### Analysen ausführen:

Zur Analyse kommen Sie, indem Sie den gewünschten Statistikbereich über die Reiter rechts wählen. Der Startbildschirm weicht den Analysemöglichkeiten.

Oben lesen Sie den Zeitraum, in dem Zahlenmaterial für Analysen zur Verfügung steht.

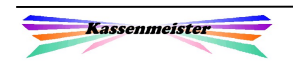

## 1.2 Statistikvarianten

Hinweis:

Sie erfahren hier die generell mögliche Darstellung, welche wir je nach Fragestellung für sinnvoll erachten.

## 1.2.1 Jahresumsatz

Das Programm zeigt Ihnen zu jedem Tag den Umsatz und die Summen für jedes Monat, Quartal, Halbjahr und das Jahrestotal. In dieser Darstellung passen immer 6 Monate auf den Bildschirm.

Unten stellen Sie per Button das angezeigte Halbjahr um.

Mit den Button unten rechts wechseln Sie das dargestellte Jahr. Sie wechseln den betrachteten Zeitraum im Intervall der angelegten Jahre.

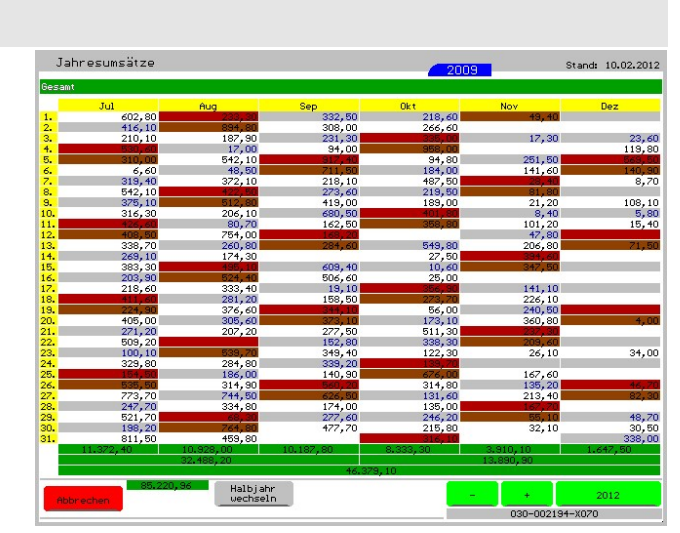

## 1.2.2 Jahreszahlen

## 1.2.2.1 Auswertung mit Stabdiagramm

Z.B. für die Gästefrequenz in der Jahresdarstellung und für alle Protokolle bietet das Programm diesen Bildschirm an.

Sie sehen für jeden Tag und die kumulierten Zeiträume die Anzahl der Vorgänge.

Unten erhalten Sie ein Stabdiagramm der Jahresverteilung.

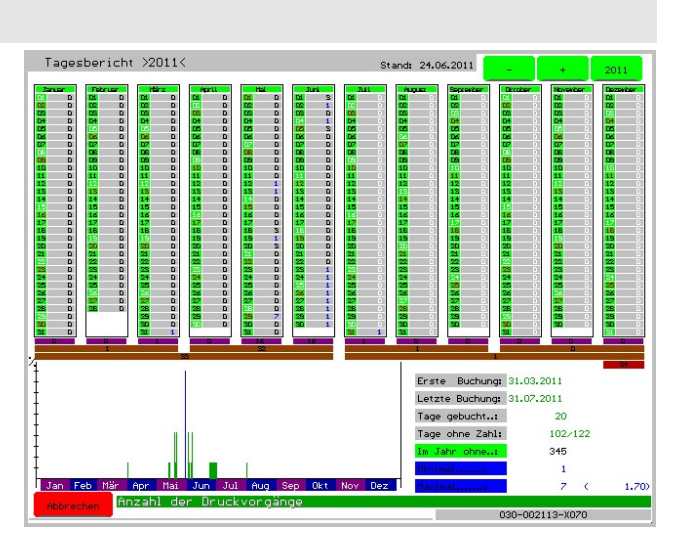

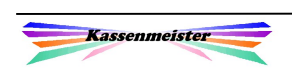

## 1.2.2.2 Zahlendarstellung

In der Analyse vorher sind die Zahlen sehr klein dargestellt, jedoch erhalten Sie ein Stabdiagramm darunter.

Hier sehen Sie die Zahlen zu jedem Kalendertag in einer Jahresdarstellung angezeigt. Diese Darstellung verwenden wir, wenn die Zahlen größer sein können.

Unten rechts können Sie das betrachtete Jahr wechseln, was aber immer nur im Intervall der angelegten Jahre möglich ist!

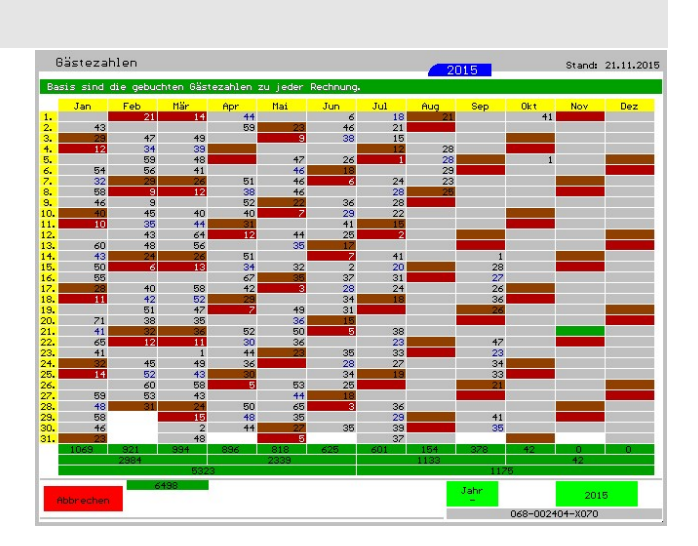

#### Hinweis:

Bei bestimmten Sachverhalten macht eine Summenbildung für Monat, Quartal, Halbjahr und Jahr keinen Sinn und wird deshalb nicht ausgegeben.

## 1.2.3 Übersicht "Am Tag Da"

Mit dieser Form der Statistik sehen Sie in Jahresdarstellung, ob der gewünschte Sachverhalt am Tag mindestens einmal gebucht wurde, z.B. Ware, Personal, Stammgast, Journal, etc.

Zu jedem Wochentag sehen Sie das Balkendiagramm mit dem absoluten Vorkommen im Jahr.

Sie verändern das Jahr im zulässigen Intervall. Pfeiltasten erhalten Sie nur in bestimmten Situationen, z.B. bei Analysen

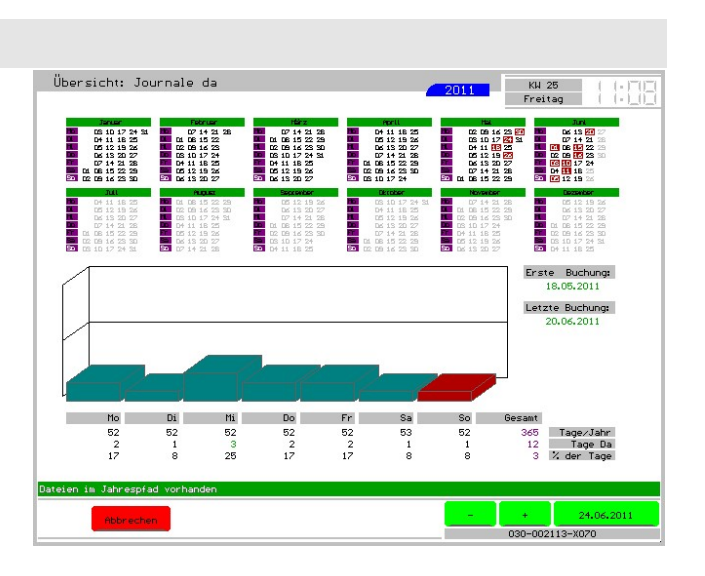

zu Ihren Stammgästen, damit Sie den angezeigten Stammgast wechseln können.

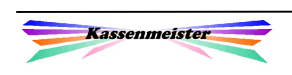

## 1.2.4 Vergleich 2 Wochen

Das Programm startet mit der aktuellen Woche und der Vorwoche und bietet die Zahlen und das Balkendiagramm dazu an.

Die Tagesdarstellung: Cyan: Vorwoche Lila: Aktuelle Woche

Verändern Sie die aktuelle Woche wechselt auch die Vorwoche. Verändern Sie die Vorwoche, dann wechselt nur diese Woche und die aktuelle Woche bleibt gleich.

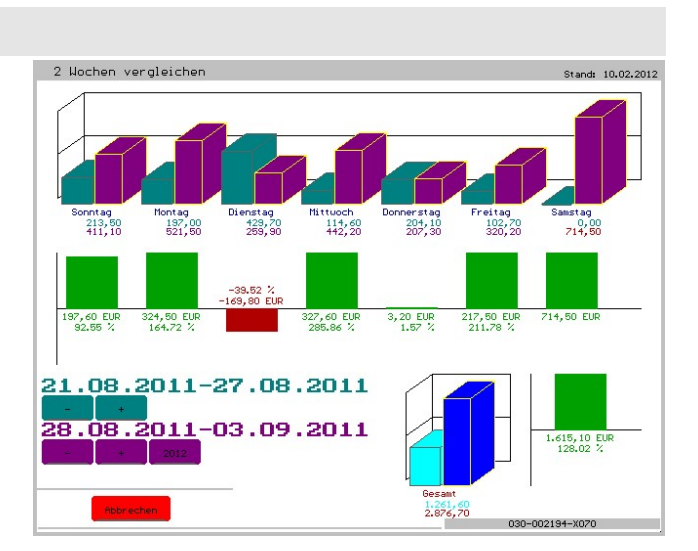

## Hinweis:

Über das Setup legen Sie fest, mit welchem Tag Sie die Statistik starten wollen – Sonntag oder Montag!

## 1.2.5 Vergleich 2 Jahre

Das Programm bietet in der Vollversion generell den 2-Jahres-Vergleich ,Gesamt' und ,Bis Heute' an. Im letzten Fall erkennen Sie, ob Ihr Geschäft z.B. schleppender oder besser als im Vorjahr angelaufen ist.

Sie verändern nur das "Vorjahr" oder beide Zeiträume mit dem blauen oder grünen Button. Die Pfeiltasten erhalten Sie bei Statistiken für Waren, Personal, etc. Hiermit wechseln Sie zum nächsten Stammsatz für den gleichen Zeitraum!

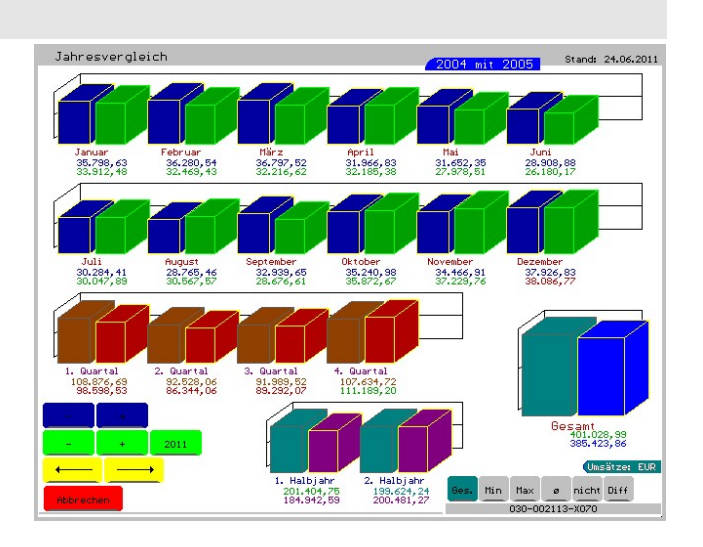

Unten rechts sehen Sie verschiedene Ausgabemodi, z.B. Gesamt, Minimal, Maximal, Durchschnitt, nicht gebuchte Anzahl (an Tagen) und die Differenz zum Durchschnitt; abhängig vom Modus zeigt das Programm die Zahlen unter den Balken.

Die Balken erhalten Sie je Monat, Quartal, Halbjahr und Jahr.

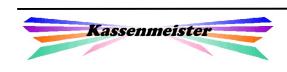

## 1.2.6 Vergleich 9 Jahre

Das Programm bietet in der Vollversion generell den 9-Jahres-Vergleich ,Gesamt' und ,Bis Heute' an. Das Programm zeigt den Durchschnitt zum Jahr und Monat an. Die Jahre und Monate unter und über dem Durchschnittsbetrag werden farblich unterschieden.

Zeitraumveränderungen mit "+", "-"-" und "Heute" betreffen immer alle 9 aufeinanderfolgenden Jahre.

"Anzeige Wechsel" stellt auf eine Plus-Minus-Darstellung" um und wieder zurück auf die Jahresbalken.

Die Zahlenmodi unten verändern die angezeigten Zahlenwerte:

Gesamtwerte, minimaler bzw. maximaler Wert, Durchschnitt, usw.

Die Pfeiltasten erhalten Sie bei Statistiken für Waren, Personal, etc. Hiermit wechseln Sie zum nächsten Stammsatz für den gleichen Zeitraum!

Bei der Wochentagstatistik erhalten Sie unten zusätzlich den Button zur Wahl des Wochentags. So erhalten Sie die Balken Gesamt (, Alle') oder eben für Montag bis Sonntag.

## Hinweis:

Über das Setup legen Sie fest, mit welchem Tag Sie die Statistik starten wollen – Sonntag oder Montag! Dies ist grade für KW-Auswertungen zu beachten.

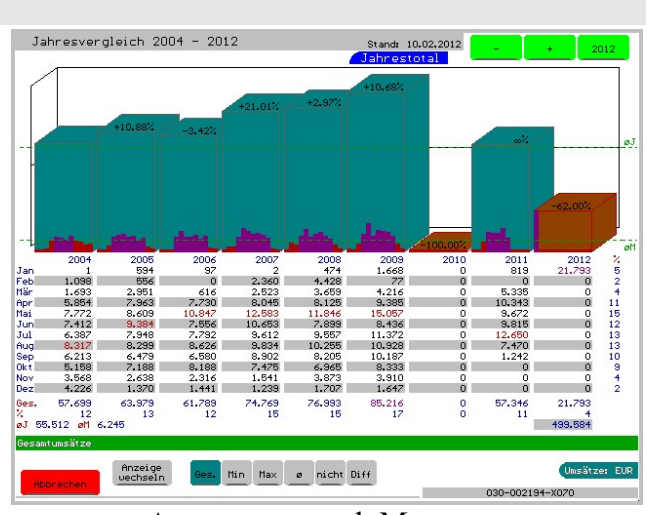

Auswertung nach Monaten

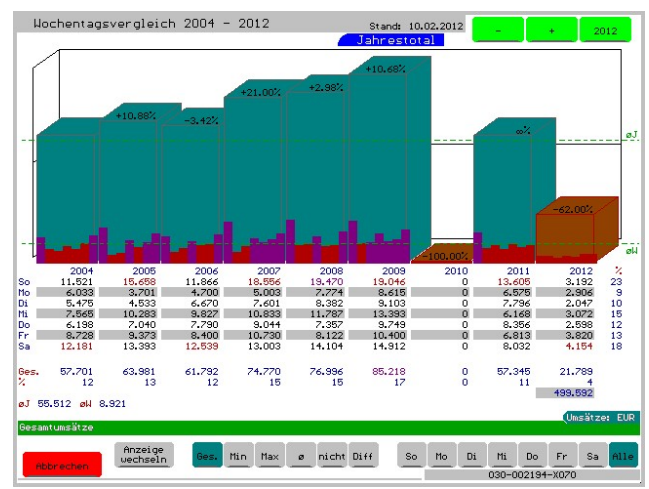

Auswertung nach Wochentagen

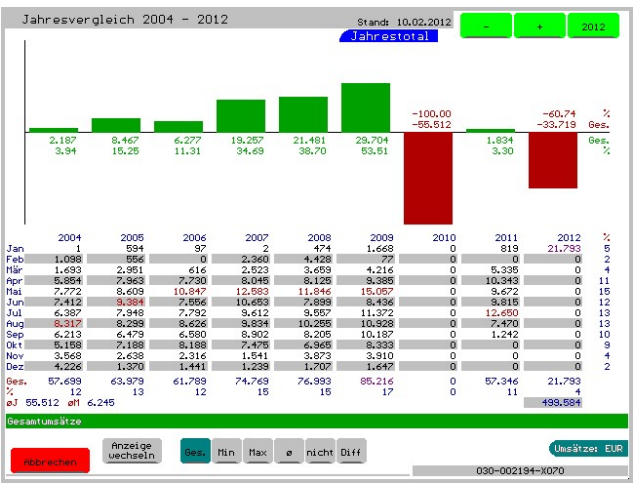

Plus-Minus-Darstellung

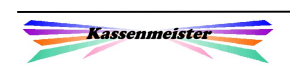

## 1.2.7 Umsatz nach Zeitstufen

Das Programm wertet die Buchungen im Journal nach der Buchungszeit aus. Sinnvoll ist diese Statistik also nur, wenn Sie schon zu Laufzeit immer darauf achten, dass die PC-Zeit annähernd korrekt eingestellt ist.

Mit ,Umsatz stündlich' fasst die Software die Journalbuchungen in jeder Stunde zusammen; ausgehend von der im Setup gestellten Tagesanfangszeit.

Die umsatzstärkste Zeitstufe ist farblich markiert (hier blau).

Sie dürfen sich individuelle Zwischensummen berechnen lassen. Klicken Sie dazu einfach auf eine Zeile der rechten Tabelle. Wiederholtes Klicken löscht die Zwischensumme. Unten steht Ihnen ein Button zur Verfügung, um alle Zwischensummen zu löschen.

Diese Analyseform erhalten Sie für viele Bereiche, z.B. für eine Ware, für alle Waren mit einer stimmten Kennung und für den Gesamtumsatz.

Mit .Anzeige' stellen Sie auf eine Textdarstellung um und wieder zurück. Hier sehen Sie erst die Wochentage und dann das Total.

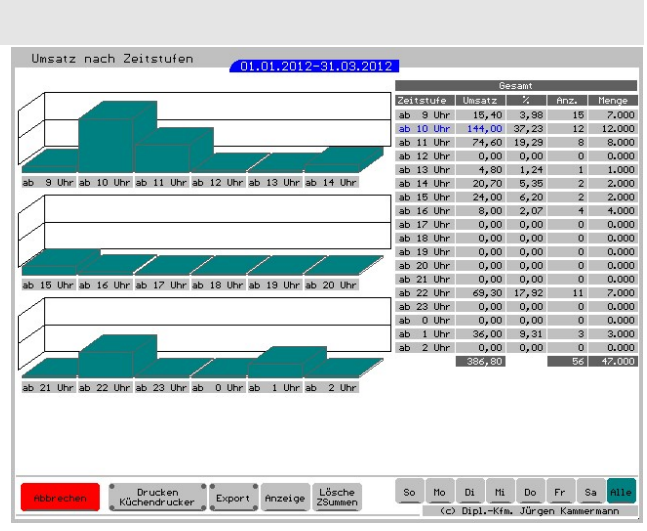

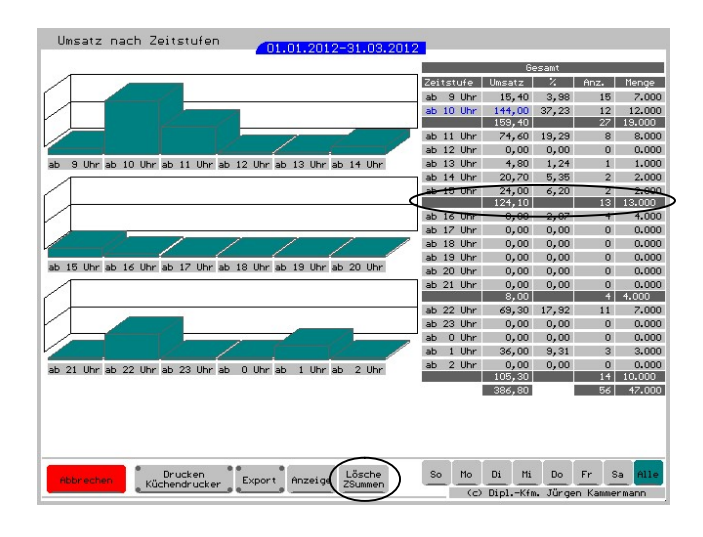

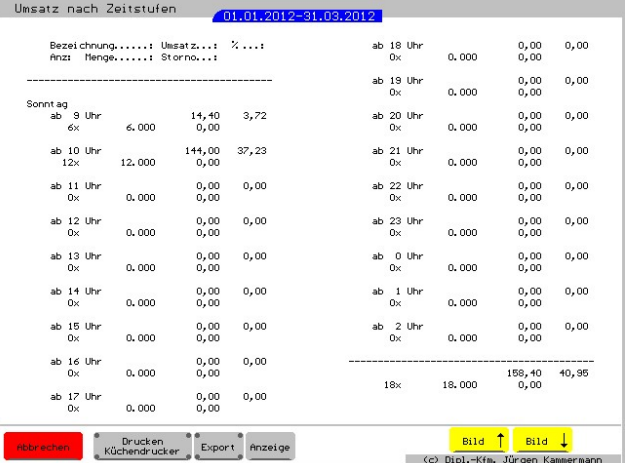

Mit dem Button , Export' erhalten Sie die Analyse z.B. im Excel-Format auf die Platte geschrieben, wenn Sie den Export zugelassen haben. Das Programm exportiert je nach Setup natürlich auch in die Textform.

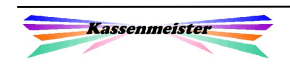

01.01.2014

 $100$ 

Tische:

Umsatz:

## 1.2.8 Hitlisten

Hitlisten bieten wir für einige Sachverhalte, z.B. Tisch-, Waren- oder Gästeumsätze, an.

Sie erhalten generell eine Liste mit verschiedenen Sortiermöglichkeiten. Oben rechts zeigt das Programm die Daten zum Auswertungszeitraum.

Sie sortieren die Ausgabe nach Umsatz oder Menge.

Hitliste für Gesamtumsätze:

Die Hitliste der Wochentage sehen Sie z.B. über den 9-Jahresvergleich.

na matangan masar<br>0001 - Tisch 1

0002 Tisch 3 0003 Tisch 900

## 1.2.9 Drucke Tag

#### Hinweis:

Das Programm protokolliert generell die Druckanzahl. Mit jedem Druck wird der Tageszähler automatisch um "1" erhöht.

Zum Drucken zeigt Ihnen das Programm also an, welche Tage Sie bereits gedruckt haben (weiße Button). Die Tage mit den grauen Button müssen Sie noch drucken. Sie sehen die Druckanzahl unter der Tagesausgabe. Jeder Punkt steht für einen Druckvorgang. " $>10$ " wird nur noch so ausgegeben, unabhängig davon, wie viele Druckvorgänge gespeichert sind.

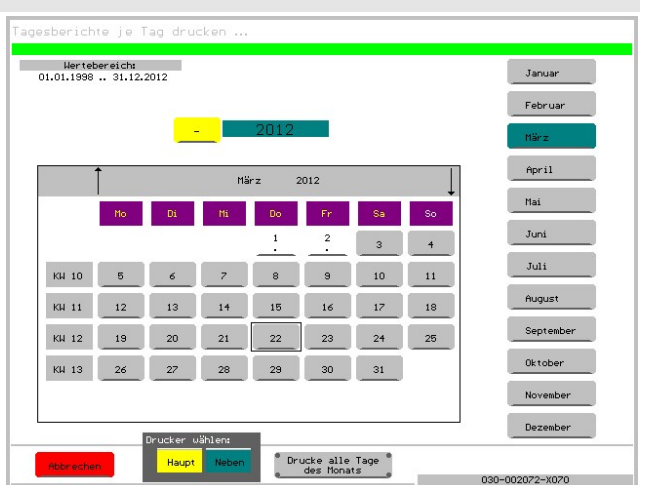

 $\overline{\cdot}$   $\overline{\cdot}$ 

 $\frac{1}{2}$ 

Unten können Sie je nach Einstellung einen bis drei Druckbutton angezeigt bekommen. Verwenden Sie 2 verschiedene Drucker, z.B. A4- und Bondrucker, dann sehen Sie diesen Bildschirm. Stellen Sie vor dem Druck den Drucker ein, über den Sie den Tag dann gedruckt haben wollen. Tippen Sie anschließend auf den Tag, berechnet das Programm den Tagesbericht und druckt diesen sofort aus, ohne die Werte auf dem Bildschirm zu zeigen! Den Druck können Sie nicht abbrechen!

Beim Tagesbericht sehen Sie zusätzlich einen Button, mit dem Sie automatisch jeden Tag des aktuellen Monats drucken lassen, d.h. Sie müssen nicht jeden Tag einzeln antippen.

Beim Z-Bericht zeigt das Programm zusätzlich die Drucknummern zum Monat an.

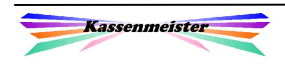

!

## 1.2.10 Strukturanalysen

Strukturanalysen erhalten Sie zu den Waren und Stammgästen. Das Programm bereitet die gespeicherten Daten auf und zeigt eine Übersicht, z.B. wie viele aktive/passive Gäste gespeichert sind, usw.

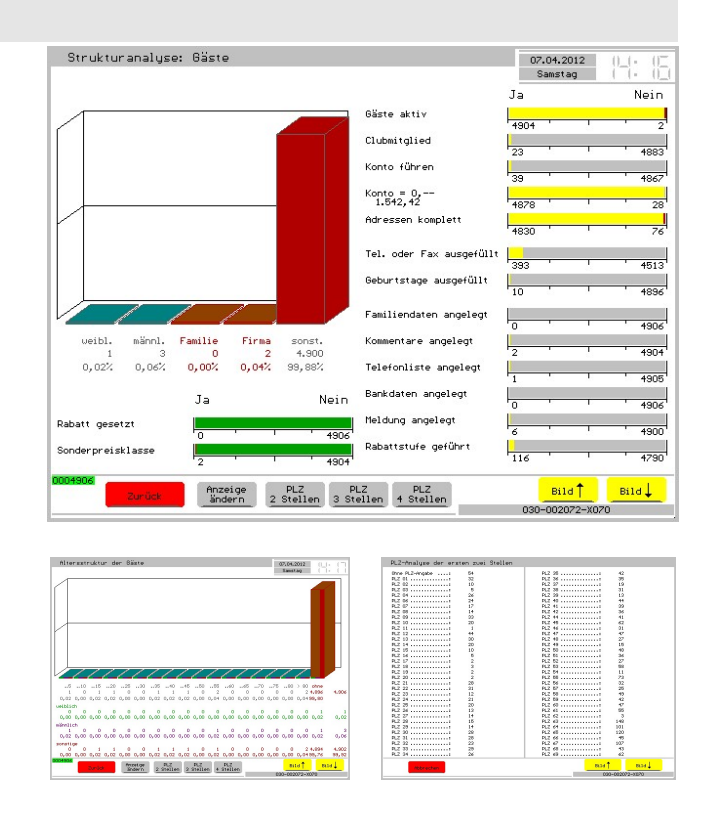

## 1.2.11 Listendarstellung

Über Listen erfahren Sie z.B. die Kontostände aller Stammgäste zu einem bestimmten Zeitpunkt. Die Listen können 1-, 2- oder 3-spaltig angeboten sein.

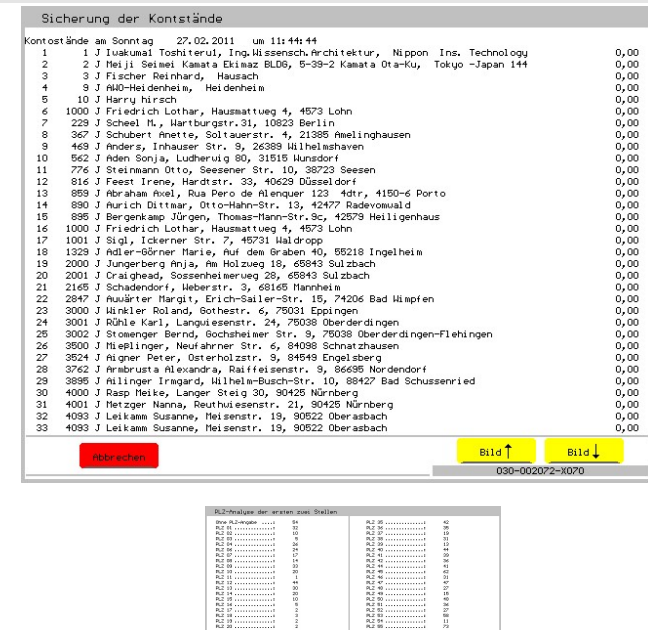

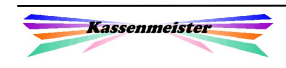

# 1.3 Zeitpunkt bzw. Zeitraum einstellen

## 1.3.1 Tag wählen

Sie wählen einen Tag über nebenstehende Bildschirmeingabe.

## Wichtig ist:

Tippen Sie erst das Jahr, dann das Monat und dann den Tag an! Wählen Sie nämlich den Tag, dann startet das Programm unverzüglich die gewählte Auswertung!

Die Tagesbutton können je nach Auswertungsart weitere Infos enthalten, z.B.  $.*$  = Journal vorhanden.

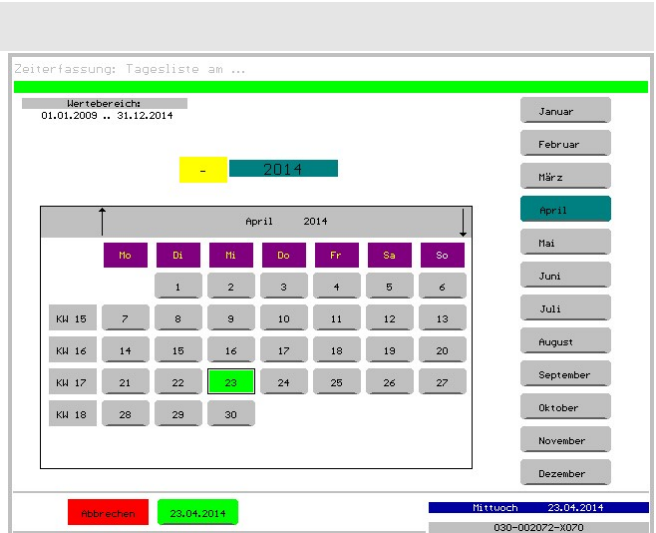

## 1.3.2 Zeitraum wählen

Beim allen , Von-Bis'-Analysen erhalten Sie diese Abfrage. Wir geben die wichtigsten Zeiträume vor. Jeden anderen bestimmen Sie über den Button 'Individuelles Intervall', z.B. eine KW bestimmen wollen.

Wichtig ist: Wählen Sie bitte zuerst das Jahr!

Wenn Sie z.B. eine KW bestimmen wollen, tippen Sie auf die Ausgabe der aktuellen KW.

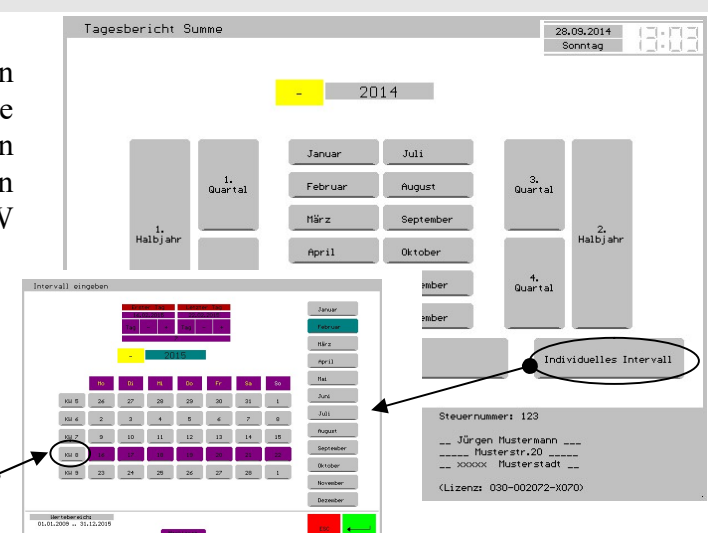

## 1.3.3 Jahr wählen

Bei allen Analysen, die von vorne herein als Jahresanalysen angeboten werden, erhalten Sie alle aktuell angelegten Jahre zur Auswahl angeboten.

Tippen Sie auf den Jahresbutton und die Analyse startet.

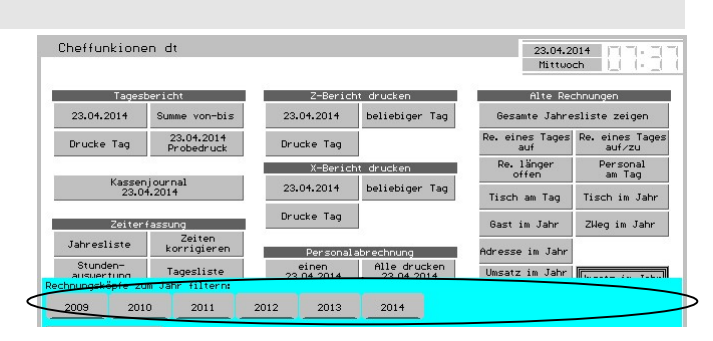

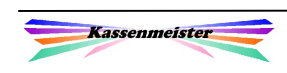

## 1.4 Bilddatei bmp

Sie wollen die Statistiken z.B. in Ihrer Textverarbeitung weiterverarbeiten? Die Software verwaltet zu diesem Zweck Bilddateien im bmp-Format für Sie.

Auf Ihrer PC-Tastatur drücken Sie die Taste:

#

Nach einem kurzen Augenblick sehen Sie einen neuerlichen Bildschirmaufbau – Fertig. So exportieren Sie jeden gewünschten Bildschirm aus den Touch-Programmen. Alle in unseren Handbüchern gezeigten Bildschirme sind ebenfalls so entstanden!

Das Programm legt im angegeben Verzeichnis (Standard ist das Hauptverzeichnis der Kasse und kann über ,Setup – System' geändert werden) Dateien im Format SCRxxxxx.BMP, z.B. SCR00301.BMP, an. xxxxx steht dabei für eine lfd. Nummer, welches das Programm automatisch verwaltet. Mit jedem weiteren Speichern ermittelt das Programm die höchste gespeicherte lfd. Nummer und addiert automatisch '1'.

1. Hinweis:

Löschen Sie nicht mehr benötigte Dateien, damit Ihr Programm möglichst 'schlank' bleibt und damit der Platzbedarf und die Sicherungszeiten minimal sind!

2. Hinweis:

Den Export müssen Sie über "Setup – System" zulassen. Hier setzen Sie auch den Zielpfad (Speicherort) der bmp-Dateien.

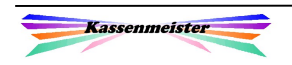

## 1.5 Datenexport

Auf die gespeicherten Daten der Datenbank können Sie nicht direkt zugreifen! Wir verwenden zwar im Grundsatz eine relationale Datenbank, die jedoch in verschiedenen Bereichen verschlüsselt vorgenommen wird und für unsere Anwender geschwindigkeitsoptimiert realisiert wurde.

 $\rightarrow$  Bestimmte Daten können Sie aber bei Bedarf exportieren und so weiter auswerten.

Beachten Sie in diesem Fall das Haupt-

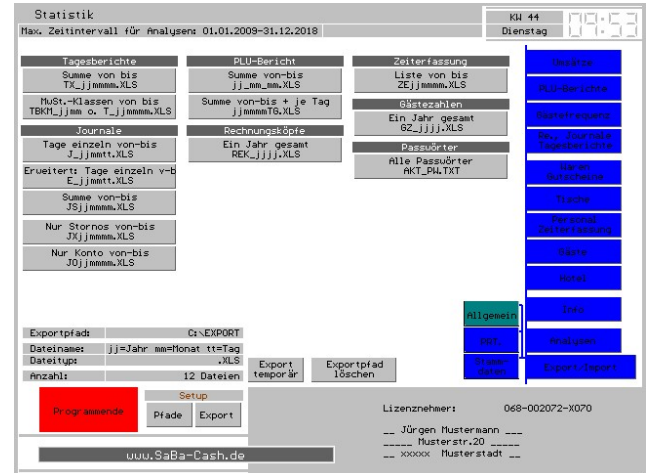

handbuch und die , Cheffunktionen'! Hier erhalten Sie weitere Möglichkeiten; Sie bzw. Ihre Mitarbeiter sollen im Hauptpro-gramm nur die wichtigsten Punkte ausführen können, z.B. ist das .erweitere Journal' evtl. nur bei Steuerprüfungen interessant.

#### Hinweis:

Bitte verwechseln Sie den Datenexport (Export der Berichte, Journale, etc.) nicht mit dem Druckexport (Rechnungsdruck, Listendrucke, Bondruck, X- bzw. Z-Berichte, etc.).

Für den Export im Rahmen einer Außenprüfung durch Ihr Finanzamt bieten wir mit KMT\_FA.EXE ein Zusatzprogramm an, welche die in diesem Fall notwendigen Exporte und auch das Setup hierzu anbietet!

## Wichtig:

Im Rahmen von Steuerprüfungen sichern Sie bitte vorher den Exportpfad. Anschließend löschen Sie die gespeicherten Dateien und exportieren die geforderten Daten. Zum Schluss kopieren Sie den gesamten Exportpfad auf den Datenstick.

Statistik

## 1.6 Zahlen verdichten

#### Hintergrund:

Alle Auswertungen auf der Basis der Journale sind evtl. zeitkritisch. Die Analyse müsste immer durch alle Journale, um die Zahlen zu berechnen und aufzubereiten. Je mehr Buchungen gespeichert sind und je größer der Zeitraum gewählt wird, desto länger benötigt das Programm, um die Zahlen bereitzustellen. Damit Sie jedoch z.B. bei 2- bzw. 9-Jahresanalysen sehr schnell die Auswertung auf den Bildschirm bekommen, können Sie sich die Werte zu

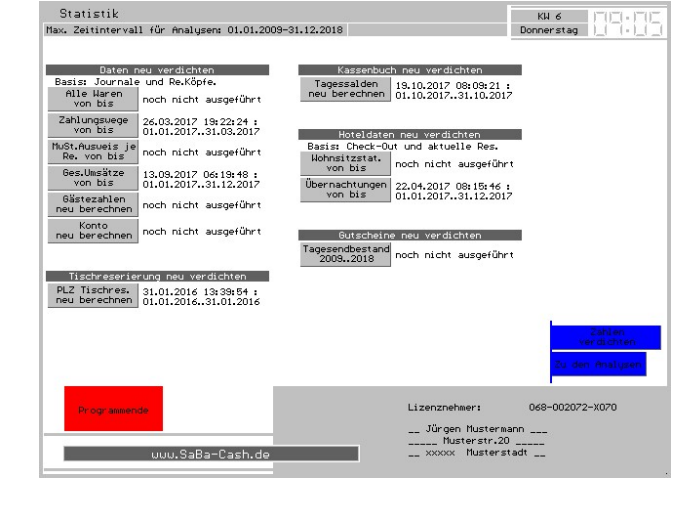

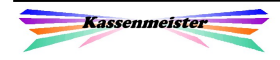

jedem Kalendertag verdichten lassen.

Die Journale selbst werden zum Verdichten nur gelesen und bleiben natürlich generell unverändert! Die verdichteten Werte werden in Unterverzeichnissen des Jahrespfades dauerhaft gespeichert und müssen deshalb nur einmal zu einem Kalendertag ausgeführt werden. Das Kassensystem speichert also die Werte mehrfach (redundant) ab. Dieses Vorgehen benötigt natürlich etwas mehr an Speicherplatz auf Ihrer Platte. Es resultiert daraus aber die schon angesprochene, deutliche schnellere Auswertung Ihrer Zahlen.

Hinter jeder Möglichkeit sehen Sie, ob bzw. wann diese zuletzt ausgeführt wurde; zusätzlich sehen Sie, welchen Zeitraum Sie verdichten ließen.

#### Merke:

- 1. Führen Sie das Verdichten auf jeden Fall aus, wenn ein Kalenderjahr abgelaufen ist. Zwischendurch können Sie natürlich jederzeit die gewünschten Zahlen verdichten lassen. Jeder beliebige Zeitraum könnte ohne Probleme auch mehrfach verdichtet werden.
- 2. Verdichten Sie maximal nur ein komplettes Jahr (ohne Jahreswechsel!) und führen also mehrere Jahre immer getrennt voneinander aus.
- 3. Es sollten keine Rechnungen mehr offen sein.
- 4. Verdichten Sie nur Zeiträume in der Vergangenheit. Im lfd. Tagesgeschäft macht ein Verdichten des Kassentages natürlich keinen Sinn!

Hinweise zu speziellen Auswertungen:

- 1. Die Auswertung der manuellen Tischreservierungen müssen Sie immer vor der Analyse verdichten. Diese Zahlen werden nicht automatisch geführt!
- 2. Setzen Sie das Zusatzmodul Kassenbuch ein, können Sie die Tagessalden neu verdichten lassen. Das Programm rechnet die Kassenbucheinträge einfach noch einmal zusammen. Diese Buchungen bleiben natürlich unverändert!
- 3. I.V.m. dem Hotelmodul ermöglicht das Programm die Wohnortstatistik und die Übernachtungen neu zu berechnen. Basis sind hier die aktuellen Reservierungen und die über einen Check-Out abgelegten Reservierungen in der History.
- Mit der Funktionstaste F9 können Sie in jedem Menü der Statistik wieder in den Bildschirm zum Verdichten wechseln.

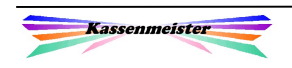

# 2. Themenbeschreibung

Die Statistikbereiche hängen natürlich vom erworbenen Softwarestand ab. Nutzen Sie z.B. die Light-Version, dann bietet die Software den Reiter "Stammgäste" nicht an! Das Setup der Hauptkassen bzw. Korrekturmöglichkeiten bieten wir hier an manchen Stellen zusätzlich an.

## 2.1 Umsätze

Basis der Berechnungen sind die Journaleinträge!

Die Analysen bietet die Software auf 2 Seiten an.

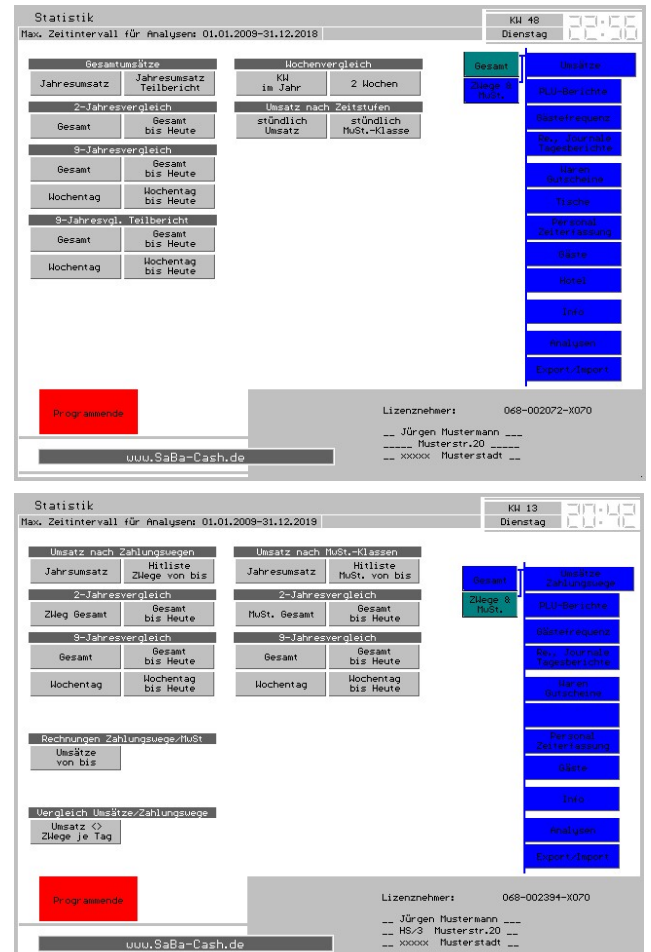

## 2.1.1 Gesamtumsätze

Hier finden Sie die Auswertung der

- 1. Jahresumsätze,
- 2. 2- bzw. 9-Jahresvergleiche,
- 3. Wochenauswertung,
- 4. Analyse nach Zeitstufen.
- 5. Die Umsätze nach Zahlungswegen und
- 6. die Umsätze nach einzelnen MwSt.-Klassen.

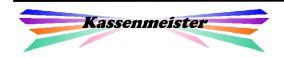

## 2.1.1.1 Zeitstufen

Die stündlich aufbereiteten Zahlen vermitteln Ihnen einen Eindruck über die Boniertätigkeit. Die Analyse wird auf der Basis der Journale ausgeführt und ist je nach Buchungsaufkommen und Zeitraum natürlich eher zeitkritisch.

Die grundsätzlichen Möglichkeiten haben wir in der Einführung hier erläutert.

Wir analysieren für Sie im gewählten Zeitraum die Gesamtumsätze und die Umsätze nach MwSt.-Klassen.

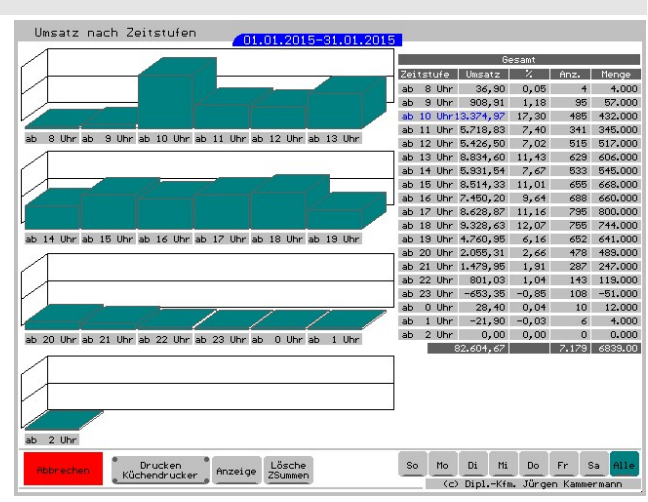

## 2.1.1.2 Kalenderwochen

Neben den o.a. generellen Statistiken bieten wir Ihnen einen Umsatz nach Kalenderwochen an.

Mit dieser weiteren Analyseform erhalten Sie die Entwicklung Ihrer gebuchten Umsätze für jede Kalenderwochen aufgezeigt. Rot ausgegebene Zeilen bedeuten, dass der Umsatz im Vergleich zur Vorwoche niedriger war.

Mit den Blätter-Button wechseln Sie die dargestellten KWs. Mit den Jahresbutton wechseln Sie das angezeigte Jahr.

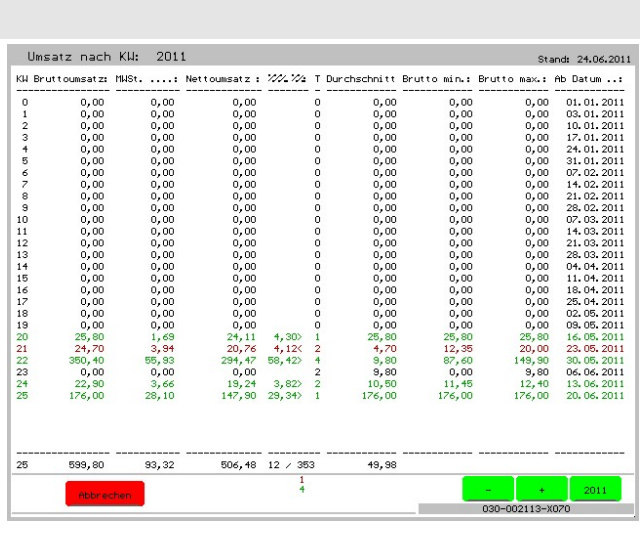

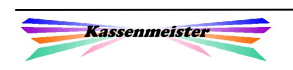

#### 2.1.1.3 MwSt.-Klassen nach Zahlungswegen

Das Programm filtert zum Zeitraum alle abgeschlagenen Rechnungen.

In der Liste sehen Sie zu jedem Zahlungsweg die Umsätze der gebuchten MwSt.-Klassen.

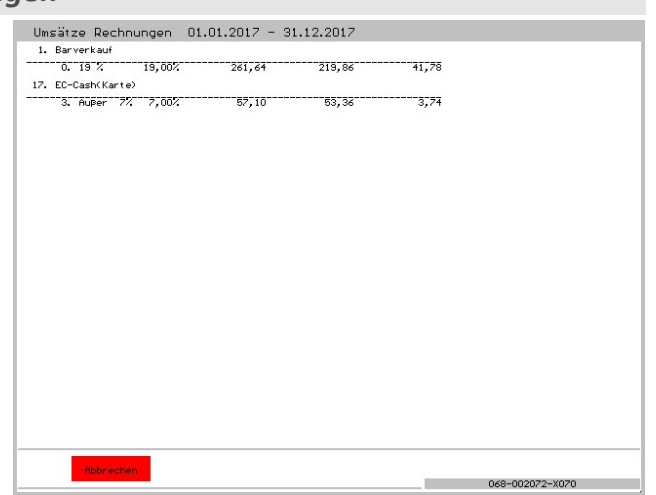

#### Hinweis:

Basis der Berechnung sind die ausgewiesenen MwSt.-Klassen der Rechnungen! Sie müssen also alle Rechnungen vor Einführung dieser Statistik evtl. neu verdichten, sonst gibt das Programm nichts aus!

#### 2.1.1.4 Gesamtumsätze <> Zahlungswege

Unter dem Reiter ,Zahlungswege' finden Sie dieses neue Thema. Das Programm ermittelt die gespeicherten Gesamtumsätze je MwSt.- Klasse und die Gesamtumsätze je Zahlungsweg zu jedem Tag im gewählten Intervall.

#### Berechnungsmethode:

#### Umsätze ./. Zahlungswege

Im ersten Bildschirm ist eine Rechnung am 31.01. offen geblieben und wurde erst am 01.02. abgeschlagen. Vielleicht konnte der Gast seine Rechnung i.H.v. 101,50 nicht bezahlen und kam am Tag danach zum Bezahlen.

Im zweiten Bildschirm wurden alle Rechnungen an jedem Kassentag auch beglichen.

Die Zahlen hier hängen also vom Zahlungsverhalten Ihrer Gäste an. Sollten Die verdichteten Zahlen der Gesamtumsätze nicht stimmen, verdichten Sie diese bitte noch einmal.

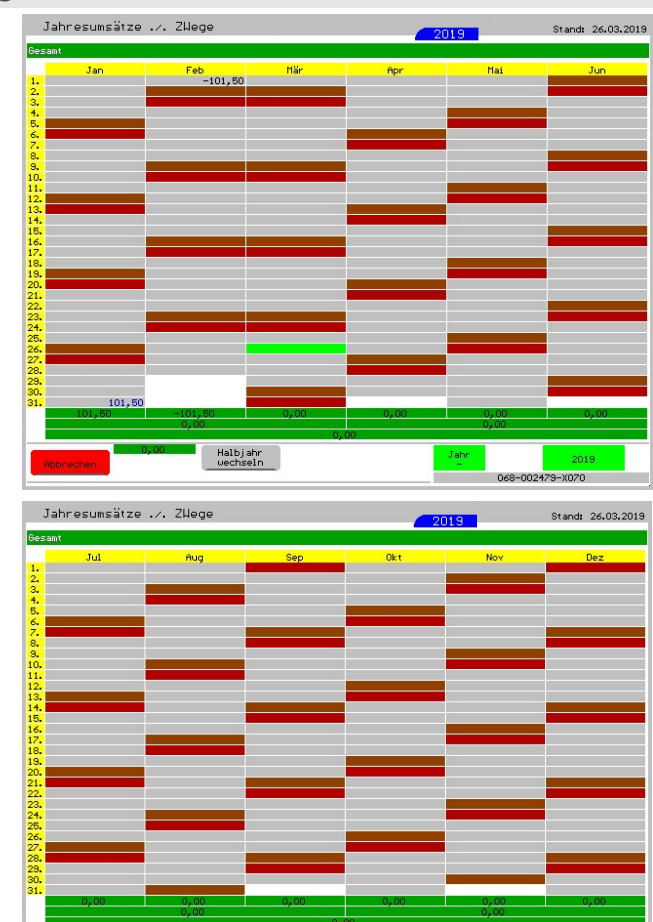

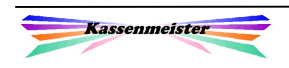

## 2.1.2 Teilbericht Gesamtumsätze

## Hinweis:

Den Button ,Jahresumsatz Teilbericht' erhalten sie nur, wenn Sie mindestens eine MwSt.-Klasse bei den Gesamtumsätzen (Setup – Berichte) ausgeblendet haben!

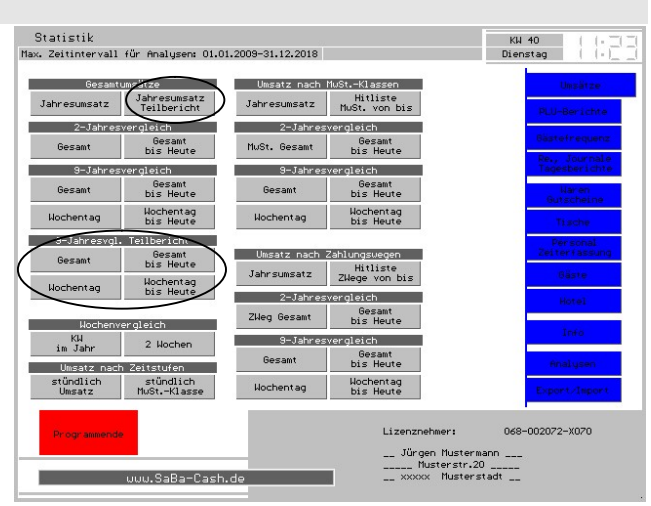

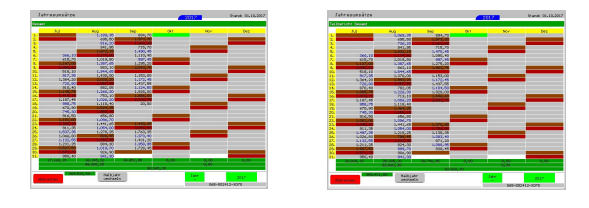

Im linken Bild sehen Sie als Beispiel den gesamten Jahresumsatz und im Vergleich dazu im rechten Bild den Teilumsatz. Hier sind die MwSt.-Klassen Konto und Gutscheine bei der Berechnung nicht berücksichtigt worden, d.h. Sie erhalten den Umsatz nur für die Klassen zum

Warenverkauf im Haus und Außerhaus. Darlehen bleiben hier immer unberücksichtigt.

Die 9-Jahresanalyse bieten wir außerdem als Gesamtbericht und als Teilbericht an.

## 2.1.3 Korrektur

Sie verdichten die Gesamtumsätze auf der Basis der Journale mit dem Button 'Umsatz berechnen' für einen gewünschten Zeitraum neu.

Wir raten diesen Punkt regelmäßig neu auszuführen, damit Sie bei vielen Analysen sehr viel schneller die Auswertungen erhalten.

 Wählen Sie den Punkt hier oder besser die Möglichkeit ,Verdichten' beim Programmstart.

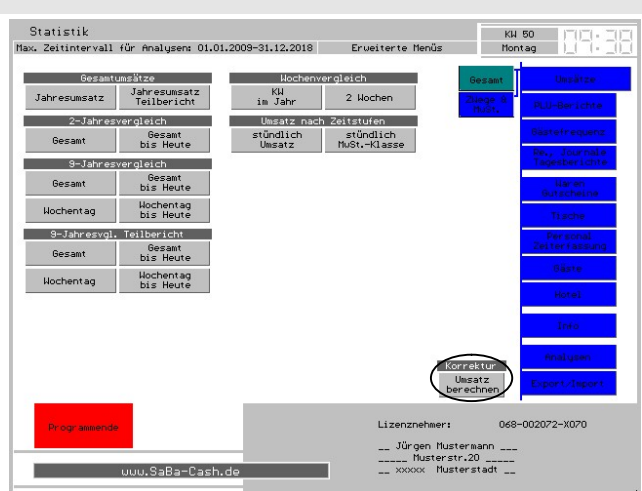

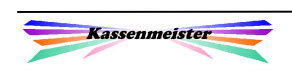

## 2.2 PLU-Berichte

PLU-Berichte basieren auf den Journalbuchungen. Diese Auswertungen sind also beim Berechnen und Aufbereiten der 'Zahlen' stark abhängig vom Buchungsaufkommen bei Ihnen und natürlich auch vom betrachteten Zeitraum!

 $\rightarrow$  ... also etwas Geduld bitte.

Abkürzungen:

- oh = ohne
- WT = Wochentag
- WG = Warengruppe
- $EV = Eigenverbrauch$
- PV = Personalverbrauch MwSt. = Mehrwert-/Umsatzsteuer

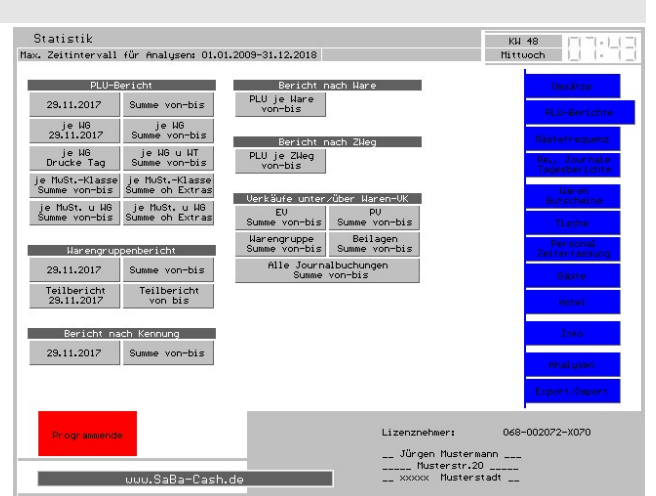

Beachten Sie die Unterscheidung bei den , Extras'. Sie filtern bei , oh. Extras' folglich nur die Hauptgerichte! Sie wählen bei allen Analysen generell den Zeitraum.

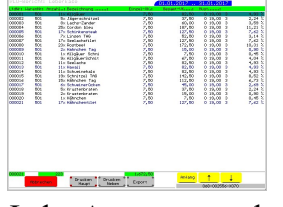

Alle gefunden Journaleinträge summiert das Programm nach den üblichen Kriterien:

Warennummer, Kurzbezeichnung, MwSt.-Klasse, Kennung, etc.

Jede Auswertung können Sie drucken; das Layout bearbeiten Sie bei Bedarf über den Formulargestalter. Zudem könnten Sie die ermittelte Auswertung exportieren und dann dort z.B. mit Excel weiter verarbeiten.

Die Auswertung nach Warengruppen nimmt das Programm auf der Basis der aktuell im Programm gespeicherten Warengruppen vor. Sind bei Waren Warengruppenummern zugeordnet, die nicht mehr gespeichert sind oder ist keine Warengruppe zugeordnet, kommen diese in eine separate Gruppe.

Mit der Auswertung nach Kennung filtert das Programm nach der im Warenstammsatz hinterlegten Kennung, z.B. Artikel, Speisen, Getränke, Menü, etc.

Mit der Auswertung zu einer Ware filtert das Programm alle Buchungen zu der gewählten Ware an. Sie sehen so alle gebuchten MwSt.-Klassen. Haben Sie eine ,Divers'-Ware gewählt, erhalten Sie die Verkäufe aller Textänderungen.

Mit der Auswertung nach ZWeg filtert das Programm alle Buchungen abgeschlagener Rechnungen zu einem gewählten Zahlungsweg.

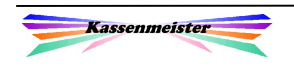

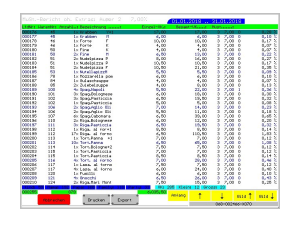

Das Programm filtert in 4 verschiedenen Analysen die Verkäufe nach der MwSt.-Klasse. Ziel ist es, dass Sie z.B. die Außerhaus-Verkäufe näher betrachten. Sie erhalten alle Artikel oder nur eine Warengruppe. Bei beiden wählen Sie bei Bedarf alle oder auch ,ohne Extras'; Sie können auf diese Weise evtl. einen ersten Rückschluss auf die benötigte Menge an Außerhausgeschirr, Pizzakarton, etc. erhalten.

Unten sehen Sie für den gewählten Zeitraum die gebuchten Mengen zu jeder Buchung mit einer Preistabelle (dunkelblau) und Sonderpreisklassen (hellblau), falls diese bei Ihnen angelegt wurden.

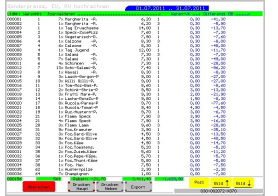

Eine Statistik besonderer Art erhalten Sie mit der ,Hochrechnung' zum Thema "Verkäufe unter/über Waren-VK". Basis sind hier die Journalbuchungen im Vergleich zum aktuellen 'normalen' Waren-VK im Haus. Die Differenz der beiden Werte rechnet das Programm hoch. Wichtig könnte das z.B. für evtl. Schätzungen durch das Finanzamt werden. Verwenden Sie Sonderpreisklassen, Außerhaus und/oder

Beilagen bzw. buchen Sie den Eigen- und/oder Personalverbrauch, dann führt das Hochrechnen mit den VK's zu Differenzen, die Sie mit dieser Auswertung sehr gut belegen können. Beachten Sie, dass evtl. Preiserhöhungen hier ebenfalls in die Berechnung einfließen! Die Hochrechnung können Sie für einen beliebigen Zeitraum insgesamt oder nur für EV bzw. PV rechnen lassen. Neben dem Druck ist auch ein Export möglich.

## Tipp:

Nutzen Sie die Deckungsbeitragsrechnung, dann sollten Sie die Zeiträume an den Terminen der Steueränderungen ausrichten.

## 1. Hinweis:

Berichte nach Warengruppen und Kennung können Sie automatisch mit dem X- bzw. Z-Bericht anfordern. Siehe hierzu "Setup – Berichte".

## 2. Hinweis:

Die Auswertung erfolgt aufgrund der gespeicherten Waren. Ändern Sie die Warengruppe bzw. Kennung, so erhalten Sie anschließend angepasste Analysen!

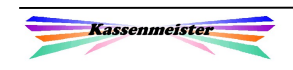

## 2.3 Gästefrequenz und PLZ-Befragung

Zwei Reiter bieten alle Möglichkeiten zu den beiden Themen an.

## 2.3.1 Gästezahlen

Das Programm betrachtet die gesamte Anzahl an Personen, die den Rechnungen zugeordnet sind, und evtl. die zusätzliche Unterscheidung in den bis zu 8 Klassen der Gästefrequenz, z.B. "Erwachsene", "Jugendlicher", usw. (Wenn zugelassen). In der Vollversion bietet die Software einen 9-Jahresvergleich für beide Sachverhalte an.

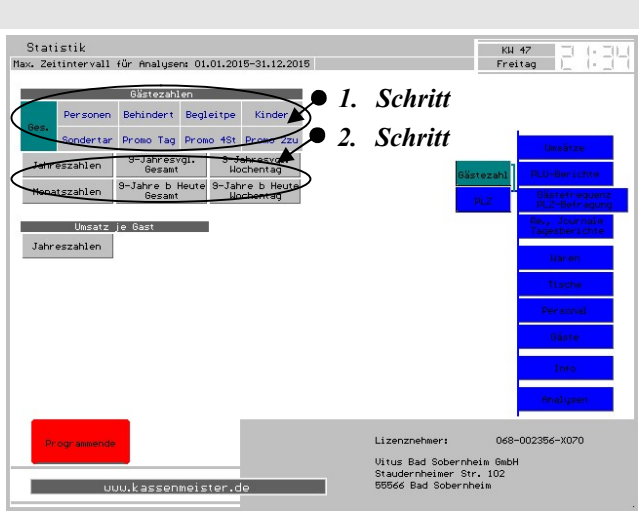

#### Auswertung ausführen:

Im ersten Schritt wählen Sie die gewünschte Gruppe, z.B. Gesamtzahlen

oder eine der angelegten Gästefrequenzen. Im zweiten Schritt wählen Sie die Statistikart.

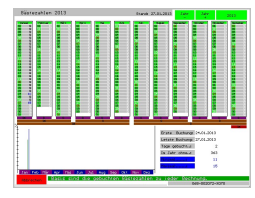

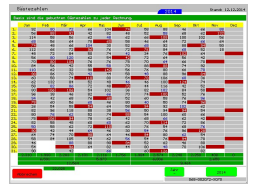

Das Programm zeigt die Analysen der Zahlen in zwei Darstellungsformen an – jährlich und monatlich.

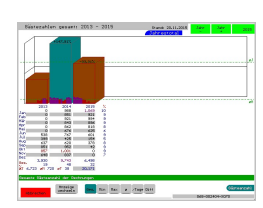

In der 9-Jahresanalyse erhalten Sie wahlweise die Entwicklung nach Monaten oder Wochentagen. Die Zahlen bieten wir generell zum vollen Jahr oder in allen Jahren nur , Bis Heute' an.

## 1. Hinweis:

Sollten Sie die Gruppen später einmal ändern wollen, programmieren Sie einfach die Waren um; über die Statistik können Sie anschließend auf der Basis der Journale die Werte neu ermitteln lassen (s. hierzu das Korrekturmenü).

## 2. Hinweis:

Schalten Sie die Korrekturen ein, erhalten Sie unten Möglichkeiten, um die Gästezahlen für einen bestimmten Zeitraum neu berechnen zu lassen. Das Programm berechnet dabei die Zahlen für die Gästefrequenz auf der Basis der Journale und der Warenprogrammierung neu! Die Gesamtzahlen können Sie auch aufgrund der Rechnungsköpfe neu ermitteln, falls Sie die Gästezahlen in der Artikelwahl so setzen.

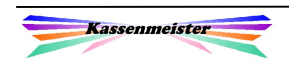

# 2.3.2 Umsatz je Gast

In der nebenstehenden Darstellung zeigt das Programm den Durchschnittsumsatz Ihrer Gäste, die Sie den Rechnungen zugeordnet haben.

Bitte beachten Sie, dass diese Durchschnitte nicht um Buchungen für ,Auf Konto', ,Gutschrift', ,Gutschein', Darlehen, etc. berichtigt sind. Das Programm teilt die Summe der Rechnungstotale durch die Anzahl der Gäste! An dieser Auswertung erkennt

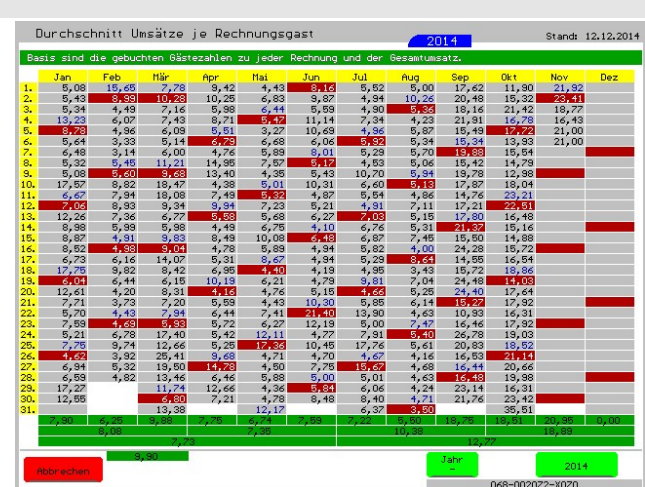

man evtl. die Grenzen von aufgelisteten ,Zahlen'; eine sinnvolle Interpretation hängt immer sehr stark von der sinnvollen Erfassung ab!

## 2.3.3 PLZ-Befragung

Hinweis: Dieser Punkt ist nur in der Vollversion verfügbar.

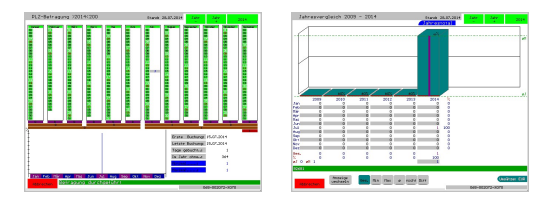

Führen Sie die PLZ-Befragung aus, können Sie sich hier die Daten auswerten lassen. Sie sehen, wann Sie die Befragung

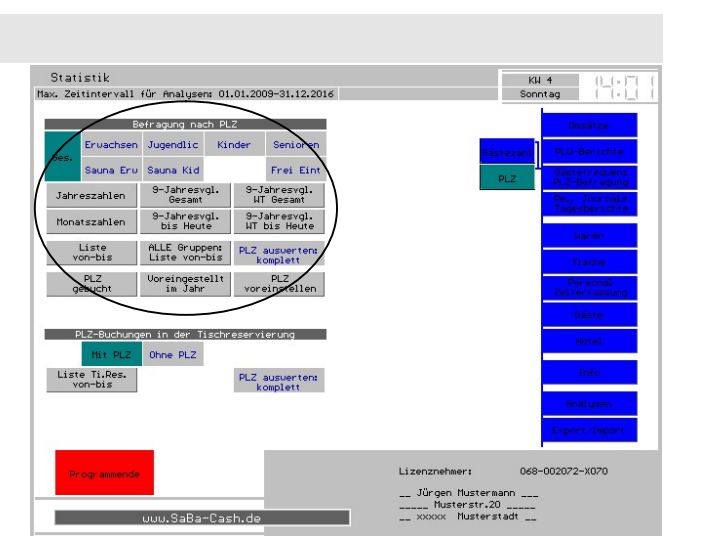

ausgeführt haben. Die Zahlen werten Sie mit den gewohnten Darstellungen aus, z.B. Jahreszahlen, 9-Jahresanalysen, etc.

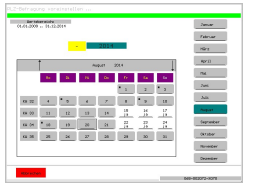

Über den Button 'Voreinstellung' planen Sie die Analyse im Vorfeld; Ihre Mitarbeiter brauchen die manuelle Einstellung nicht über das Setup vorzunehmen. Tippen Sie auf den gewünschten Tag und die Voreinstellung wird gesetzt oder wieder zurückgenommen. In einer Jahresdarstellung können Sie prüfen, welche Zeiten bereits gesetzt sind.

Mithilfe des ,Korrektur'-Button verändern Sie die Werte bzw. erfassen die Werte manuell neu, die zu einer PLZ an einem bestimmten Tag gespeichert sind.

Über das Setup legen Sie die Programmabläufe fest.

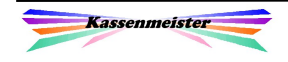

## 2.3.4 PLZ Tischreservierung

#### Hinweis:

Diese Auswertung erhalten Sie nur, wenn Sie den Modul Tischreservierung installiert haben.

Wir werten hier nur die manuellen Tischreservierungen aus. Die Stammtische und Stammgäste bleiben hier unberücksichtigt!

Ihre Stammgäste können Sie über die Strukturanalyse genauer auswerten!

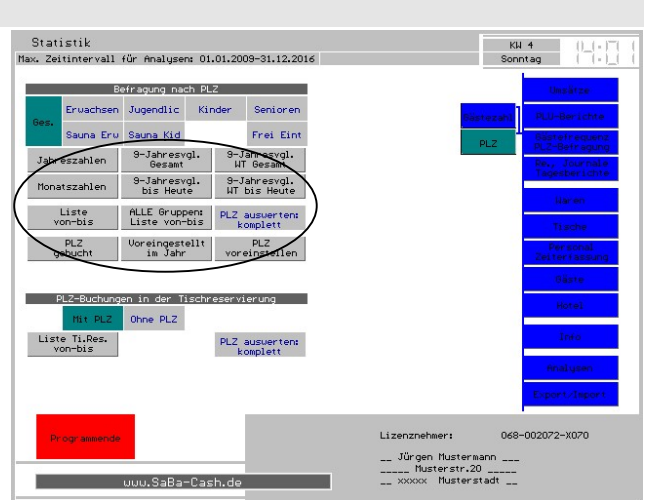

## 2.3.5 Korrekturen

Wir bieten hier folgende Möglichkeiten an, wenn Sie die Korrekturen einschalten:

#### Gästezahlen neu berechnen:

Das Programm verdichtet die Gästezahlen neu. Tippen Sie auf den Button und wählen das Jahr.

Zunächst setzt die Software die Rechnungen und die Frequenzzähler auf Null. Anschließend berechnet es auf der Basis der Journale die zu den Waren hinterlegten Gästezähler neu. Sie

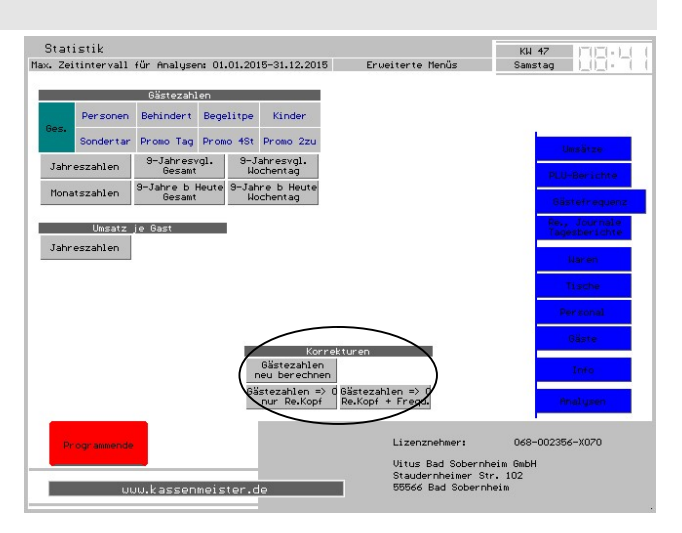

brauchen etwas Geduld, weil diese Korrektur intensiv über Ihre Platte rutscht!

Haben Sie also in der Warenprogrammierung Fehler gemacht, dann ändern Sie diese Waren und berechnen mit dieser Funktion die Gästezähler neu!

#### Auf Null setzen:

Wir bieten zwei Button an, um entweder den Rechnungszähler oder die Gästefrequenzen auf Null zu setzen – warum auch immer Sie das machen wollen.

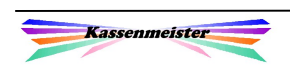

## 2.4 Tischumsätze

Das Programm wertet in diesem Punkt alle Tischrechnungen für Sie aus. Die gebuchten Umsätze und die Anzahl der Rechnungen fordern Sie bei Bedarf für jeden Tisch an. Vielleicht interessiert Sie auch, wann ein Tisch im Jahr mindestens einmal gebucht wurde.

## Hinweis:

Die Tischstatistik wird beim Abschlagen der Rechnung geführt. Lassen Sie also Rechnung über mehrere Tage offen, und vergleichen diese Statistik z.B. mit den

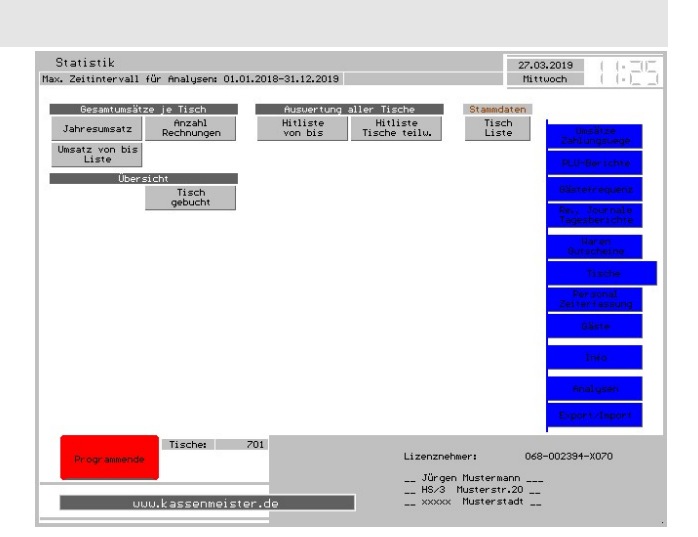

PLU-Berichten, fallen die Zahlen natürlich auseinander!

## Umsatz von bis Liste:

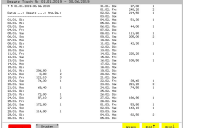

Sie wählen im ersten Schritt die Tischnummer und daran anschließend den Zeitraum. Das Programm ermittelt zu jedem Tag im Intervall den Gesamtumsatz und zeigt nebenstehende Liste. Diese Liste könnten Sie drucken.

Die Hitliste erhalten Sie für:

- 1. alle angelegten Tische (von bis) oder
- 2. nur einen Teil (Tische von bis).

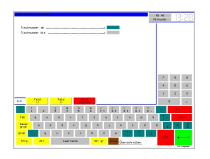

Bei beiden Analyseformen wählen Sie zunächst den Zeitraum. Beim ,von bis'-Button fordert das Programm Sie anschließend zur Eingabe der beiden Tischnummern auf.

Mit der "Hitliste von bis" sehen Sie eine Rangfolge der bebuchten Tische für einen beliebigen Zeitraum. Das Programm sortiert nach Tischen und nach dem erzielten Umsatz.

Als Sortierkriterien der Auswertung wählen Sie den Umsatz und die aufsteigende Tischnummer.

Die Liste können Sie drucken.

## Merke:

Der Begriff , Tisch' ist variabel und über , Setup – Texte' änderbar, z.B. auf , Schränke'.

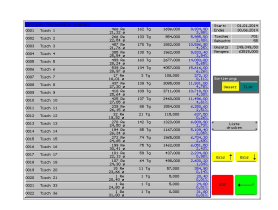

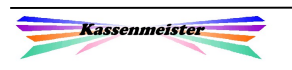

## 2.5 Warenumsätze, Gutscheine

## 2.5.1 Analysen

## 2.5.1.1 Umsatz der Waren

Sehen Sie hier, wie einzelne Waren bei Ihnen "gelaufen" sind.

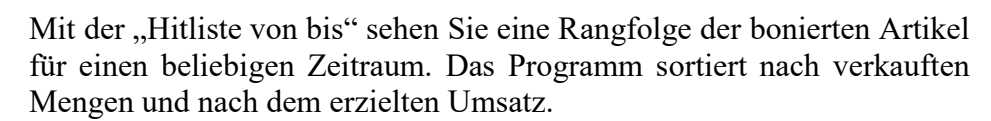

Zusätzlich erhalten Sie die Bestandsliste aller Waren. Zusätzlich lesen Sie die Eingaben in den Mengenfeldern bei jeder Ware.

Wir bieten Ihnen hier die Möglichkeit, Ihre Buchungen nach "Zeitstufen" zu analysieren. Für eine Ware, eine Warengruppe oder Waren mit einer bestimmten Kennung erhalten Sie die bereits beschriebene stündliche Auswertung.

Der Detailbericht zum Warenverkauf eines Artikels zeigt Ihnen für einen beliebigen Zeitraum alle Journalbuchungen zur gewählten Ware.

Auch für alle Waren einer Waregruppe filtert das Programm mit einer Funktion die Journaleinträge für einen beliebigen Zeitraum für Sie.

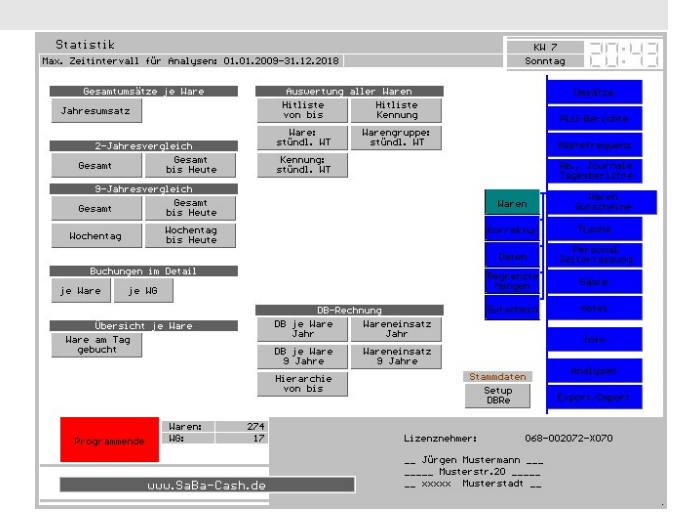

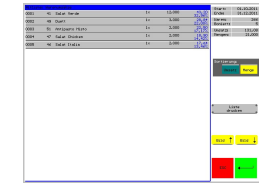

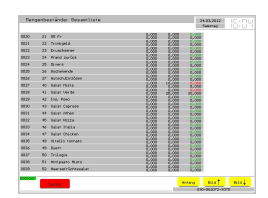

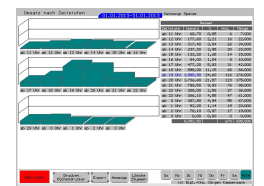

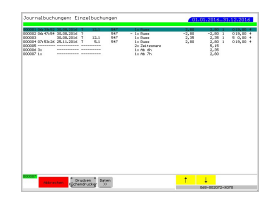

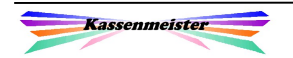

#### 2.5.1.2 Deckungsbeitragsrechnung

#### Hinweis:

Nur mit freigeschaltetem Zusatzmodul verfügbar; nur in diesem Fall zeigt das Programm die Button an.

Die generelle Berechnung des ,Deckungsbeitrags':

- Bruttoumsatz der Ware ./. Umsatzsteuer (MwSt.) -------------------------------------- Nettoumsatz der Ware ./. Wareneinsatz (NETTO!) --------------------------------------
- = Deckungsbeitrag der Ware

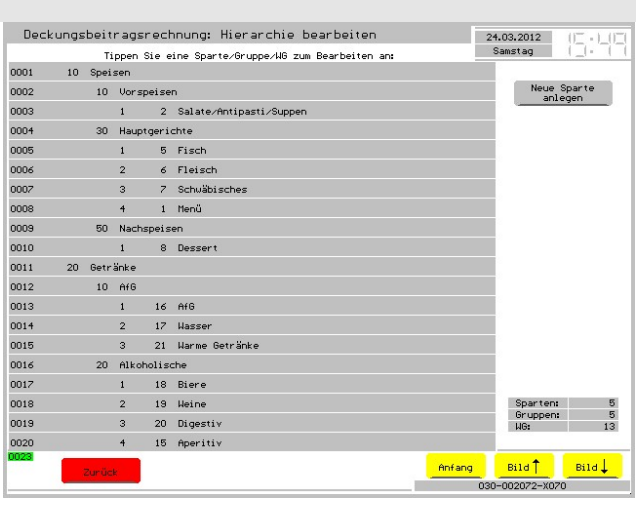

#### Setup DBRe:

Mit diesem Button legen Sie die Hierarchie zur 5-stufigen DBRe an.

Sie legen Sparten und Gruppen an. Einer Gruppe ordnen Sie eine oder mehrere Warengruppen zu. Die Veränderung nehmen Sie mit folgenden Bildschirmen vor:

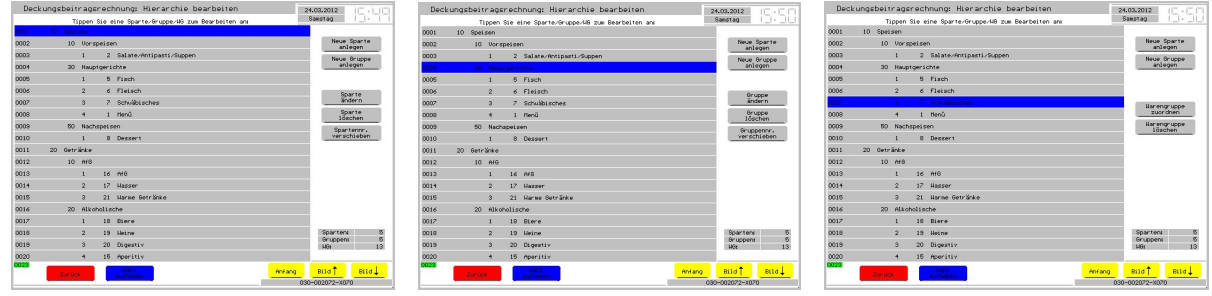

Tippen Sie einfach auf die Zeile. Rechts erhalten Sie die Möglichkeiten. Das Programm sortiert nach der eingegebenen Nummer!

Tipp: Die Nummer vergeben Sie nicht aufsteigend, sondern mit ,Lücken'. So können Sie immer wieder weitere Sparten/Gruppen dazwischen anlegen.

Die Sparten- und die Gruppennummern können Sie im Block verändern. Klicken Sie eine Zeile an; einschließlich dieser Zeile können Sie Nummer erhöhen oder vermindern. Sie erhalten dazu nach der Buttonwahl einen Zahlenblock angezeigt.

#### Statistiken:

Hier erhalten Sie zu jedem beliebigen Zeitpunkt die Standardstatistiken für Deckungsbeitrag und Kosten. Zusätzlich bieten wir die DB-Hierarchie an.

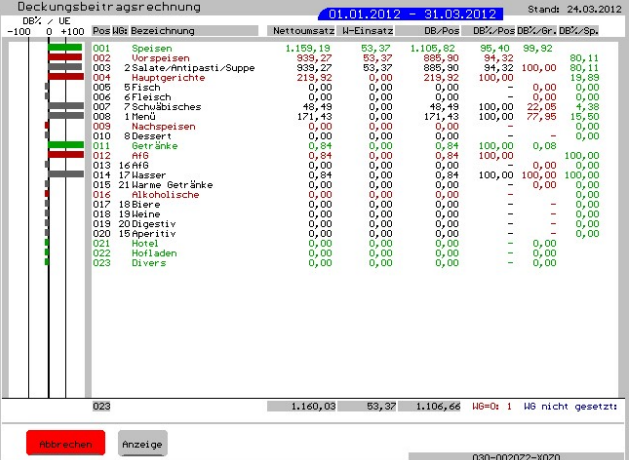

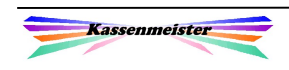

## 2.5.2 Korrekturen

Zusätzlich bieten wir Ihnen Routinen zur "Korrektur" an. Sichern Sie vorher IMMER komplett Ihre Daten. Im Anschluss an die Verarbeitung prüfen Sie unbedingt, ob die Daten korrekt vorliegen – gerade im Netzwerk!

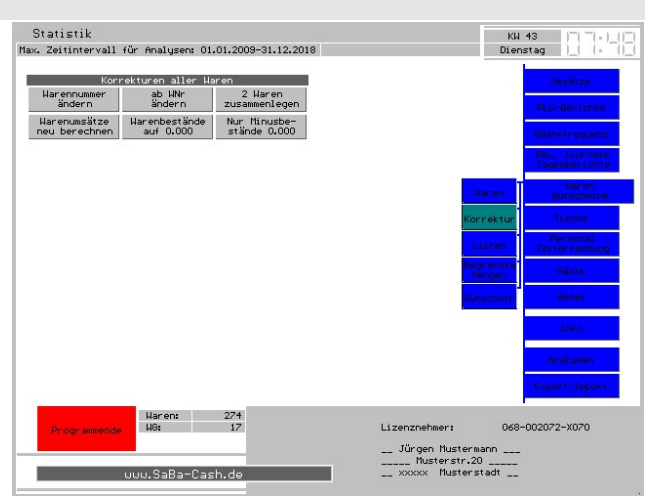

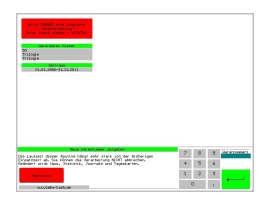

#### 1. Warennummer ändern

Im ersten Schritt suchen Sie eine bestehende Ware. Anschließend geben Sie die neue, noch nicht vergebene Warennummer ein. Das Programm zeigt Ihnen die einzelnen Verarbeitungsschritte.

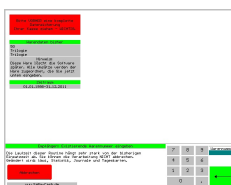

## 2. Zwei Waren zusammenlegen

Hier wählen Sie zwei angelegte Waren aus dem Warenstamm und führen die Statistiken zusammen. Die Daten der ersten Ware werden auf die der zweiten übertragen. Die erste Ware wird gelöscht! Nach einer Sicherheitsabfrage beginnt das Zusammenführen.

## 3. Warenumsätze neu berechnen

Mit dieser Funktion berechnen Sie aufgrund der Journale für einen Zeitraum die Warenumsätze neu. Es wird hier generell kein Journal verändert! Wir raten dazu dies mindestens einmal am Jahresende auszuführen. Es handelt sich hier nur um kumulierte Werte, um schneller die Warenstatistiken anzeigen zu können, da das permanente Durchsuchen der Journale zeitkritisch ist.

#### Hinweis:

Die ersten beiden Programmpunkte ändern in jedem Journal die Zuordnung zur Warennummer. Dies dient allein der statistischen Auswertung und hat keinerlei Bedeutung für die Abrechnung mit dem Finanzamt; der Wert des Journals bleibt erhalten! Der Text der Kurzbezeichnung und alle steuerrelevanten Daten bleiben unverändert!

#### 4. Karten-VK neu berechnen:

s. hierzu "2.5.2 Korrekturen".

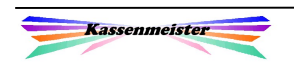

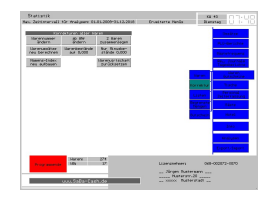

## Erweiterte Menüs:

Mit dem Einschalten der erweiterten Menüs erhalten Sie weitere Button, um mit Ihre Stammdaten bei evtl. Inkonsistenzen wieder ordnungsmäßig arbeiten zu können.

- a) Namensindex neu aufbauen.
- b) Die internen Daten der Warenwirtschaft auf Auslieferungsstand setzen, d.h. das Datum der Aufnahme wird auf den aktuellen Tag gesetzt, das Veränderungsdatum wird zurückgesetzt und der Warenbestand auf 0,000 gesetzt.

## 2.5.3 Daten

Hier bietet das Programm verschiedene Listen an, z.B. Warenlisten.

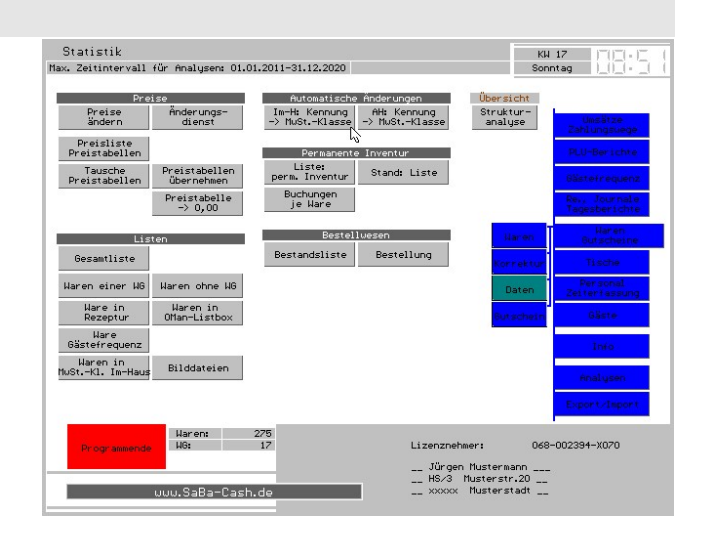

## 2.5.3.1 Übersicht je Ware

## Strukturanalyse

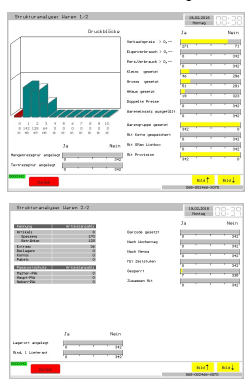

Das Programm sucht nach verschiedenen Merkmalen und zeigt Ihnen diese an, z.B. Anzahl der Waren in den Drucklöcken, Anzahl der Waren mit Sonderpreisklassen, usw.

Auf zwei Seiten analysieren Sie so die gespeicherten Werte.

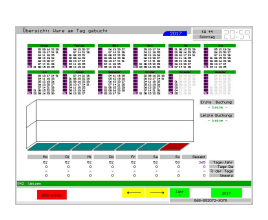

## Ware am gebucht

Sie bestimmen zunächst die Ware. Anschließend erhalten Sie den Kalender. Jeder Tag an dem mindestens eine Buchung vorgenommen wurde zeigt das Programm mit rotem Hintergrund.

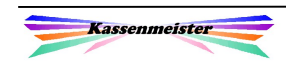

## 2.5.3.2 Preise

#### Preise ändern

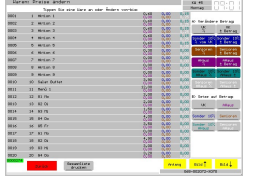

Sie ändern hier sehr schnell die Preise. Das Programm zeigt die Warenliste und Sie wählen die Waren von-bis.

Arbeiten Sie mit Preistabellen, erhalten Sie den Bildschirm rechts. Sie können hier die Preise zu den angelegten Tabellen ebenfalls ändern. Oben

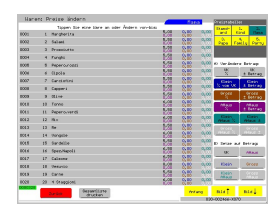

rechts wählen Sie die gewünschte Tabelle bzw. die Standardpreise. Sie sehen die Preise und können wie gewohnt die Preise verändern. Näheres hierzu finden Sie im Haupthandbuch.

## Änderungsdienst

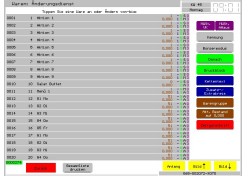

Verschiedene Werte ändern Sie hier für Waren von-bis, z.B. Kennung, usw.

Sie wählen erst die Ware(n) und anschließend die Funktion. Im 3. Schritt erfragt das Programm den neuen Wert.

## Preisliste Preistabellen

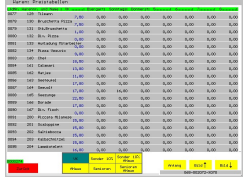

Unten stellen Sie die dargestellten Preise um. Je Artikel sehen Sie die gespeicherten Preise der Standardwerte und der Preistabellen.

Tippen Sie auf den Artikel, stellt das Programm den Menüpunkt, Waren verändern' ein. Sie passen bei Bedarf hier zusätzlich auch noch schnell alle Daten an.

## Tausche Preistabellen

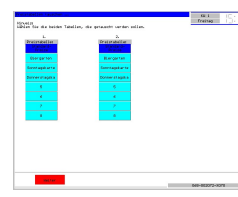

Wie es der Name bereits zu erkennen gibt. Sie tauschen 2 Preistabellen. Die Standardpreise sind ebenfalls wählbar!

Das Programm tauscht in allen Waren, in denen Sie Preistabellen verwalten.

## Preistabellen -> 0,00

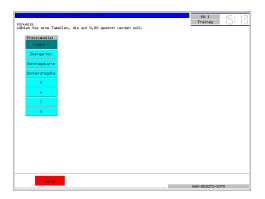

Wählen Sie die Preisetabelle, welche Sie in allen Preisen auf 0,00 € setzen lassen.

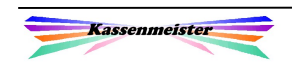

## 2.5.3.3 Listen

## Gesamtliste

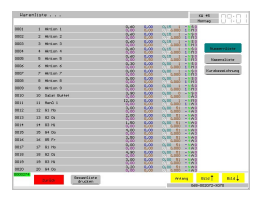

Sie sehen hier sortiert nach den Kriterien Warennummer, Warenname und Kurzbezeichnung die Liste aller gespeicherten Waren.

## Waren einer WG

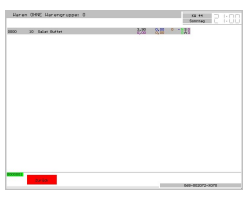

Sie bestimmen zunächst die Warengruppe. Anschließend zeigt das Programm alle Artikel mit dieser Warengruppe.

## Waren ohne WG

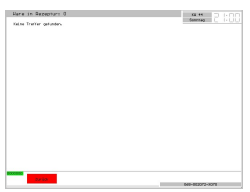

Sie erhalten eine Liste mit allen Artikeln, die keiner Warengruppe zugeordnet wurde. Damit die Statistiken passen, sollte diese Liste am besten leer sein!

## Waren in Rezeptur

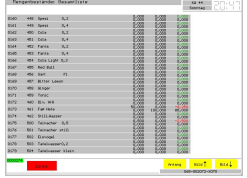

Sie wählen zunächst eine Ware. Das Programm durchsucht alle angelegten Rezepturen und zeigt in dieser Liste alle Waren, in der die gewählte Ware als Rezeptur zugeordnet wurde.

## Waren in Oman-Listbox

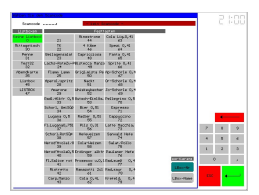

Im ersten Schritt wählen Sie die Orderman-Listbox. Sie erhalten anschließend eine Liste mit allen zugeordneten Artikeln.

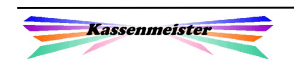

## 2.5.3.4 Außerhaus-Verpackungen (Geschirr)

#### Hinweis:

Dieses Thema erhalten Sie nur in der Vollversion und wenn Sie das Feature freigeschaltet haben.

Das Programm verwaltet nur hier in der Touch-Statistik die Verpackungsformen für Ihr Außerhausgeschäft, z.B. Salat- oder Nudelschalen, Pizzakartons, etc.

Die Auswertung für jeden beliebigen Zeitraum bietet das Programm auch nur hier an.

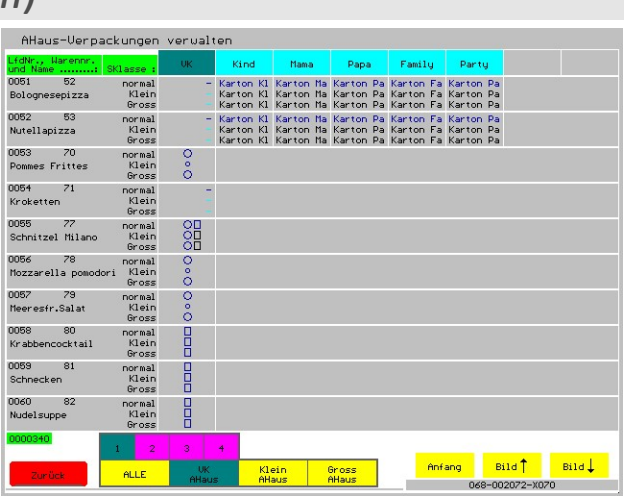

Grenzen des Features:

- 1. Überlegen Sie sich, wie sie alle anderen Verpackungen dokumentieren, die nicht über Außerhaus gebucht wurden, z.B. ein Gast kann Portion nicht zu Ende essen und nimmt den Rest mit nach Hause! Es biete sich das Tagesprotokoll an oder Sie bonieren passend programmierte Waren ohne Preis, z.B. , Geschirr rund 0,00°.
- 2. Ist eine Form ausgegangen und Sie ersetzen diese kurzfristig mit einer anderen, dokumentieren Sie diesen Vorgang in Ihrem Tagesprotokoll!

#### Setup: Arten

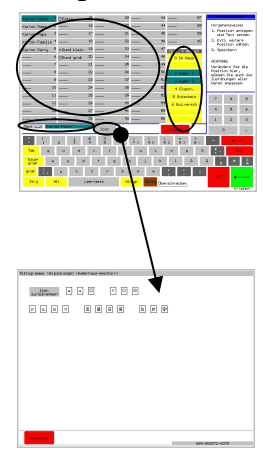

Sie legen bis zu 60 Verpackungsarten an. Das Programm vergibt die lfd. Nummern fest und unveränderbar; Sie tragen lediglich den Text dazu ein! Diese lfd. Nummer wird den Waren zugeordnet! Verändern Sie also später die Bedeutung einer Nummer, müssen Sie die Verpackungen zu den Waren prüfen und evtl. anpassen! Am besten Sie verändern die Bedeutung nicht mehr.

Damit die die Warenliste vielleicht etwas übersichtlicher wird, können Sie sich dort Icons anzeigen lassen. Hier ordnen Sie jeder Verpackung das gewünschte Symbol zu.

Eine gemachte Zuordnung können Sie hier wieder zurücknehmen.

Zusätzlich bestimmen Sie die MwSt.-Klasse(n), in welche Ihre Außerhausbuchungen ins Journal gebucht werden. Ihre Eingaben hier werden dann immer automatisch herangezogen.

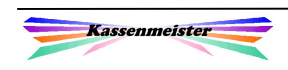

## AHaus-Verpackungen verwalten

Zu jeder Ware hinterlegen Sie für:

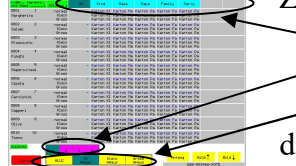

• a) eine Preisebene (Preistabelle)  $\bullet$  b) bis zu vier Formen,

 $\bullet$  c) eine oder alle Sonderpreisklasse(n)

die Sie im Außerhausgeschäft verwenden. Ändern Sie die Verpackungen, analysieren Sie einfach die Journale neu!

## Arbeitsschritte:

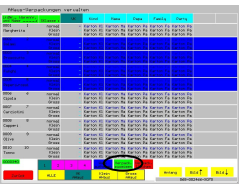

 $\rightarrow$  Bestimmen Sie Waren von bis, stellen die drei Bedingungen (siehe a) bis c) ) ein. In welcher Reihenfolge Sie das erledigen ist natürlich egal.

 $\rightarrow$  Tippen Sie unten auf den Button , Verpack. zuweisen'.

 $\rightarrow$  Im nächsten Schritt wählen Sie abschließend eine angelegte Verpackungsart. Finden Sie die gewünschte nicht, können Sie unten direkt zur Anlage wechseln.

 Jetzt können Sie weitere Formen zuordnen. Wechseln Sie die Form 1..4 und ordnen noch einmal zu. Sind Sie fertig, heben Sie die Wahl auf!

## Hinweis:

Bieten Sie bei einer Ware eine Sonderpreisklasse nicht an, hinterlegen Sie immer auch die Former des ,normalen' VKs, damit bei einer irrtümlichen Buchung trotzdem die richtigen Formen im Rahmen der Auswertung angerechnet werden!

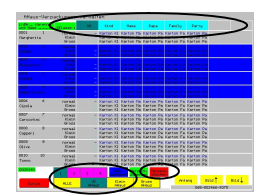

'Verpack. löschen' nimmt die Verpackungen für die markierten Waren bei Bedarf zurück. Stellen Sie hierzu die Verpackungsgröße ein!

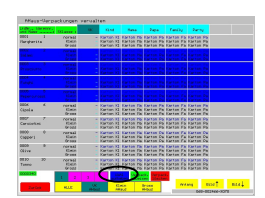

'Wahl aufheben' hebt die gewählten Artikel wieder auf, um z.B. anschließend andere Artikel zu wählen.

Merke:

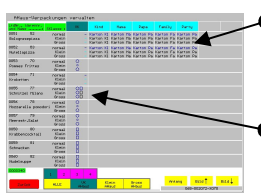

Arbeiten Sie mit den Texten, müssen Sie auch die Formgröße 1..4 einstellen, um die zugeordnete Verpackung zu sehen.

Der große Vorteil der Icons ist neben der Übersichtlichkeit, dass das Programm alle Größen in der Tabelle anzeigt, die Sie angelegt haben.

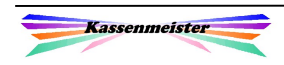

#### Auswertung Verpackungen von bis

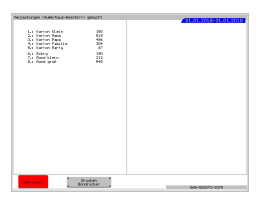

Sie wählen im ersten Schritt den Zeitraum. Das Programm durchsucht anschließend die Journale und ermittelt auf der Basis der hinterlegten Verpackungen und der Verkaufsmengen die benötigten Verpackungen (=Sollbestand!). Die Liste könnten Sie drucken.

## 2.5.3.5 Bestellwesen

## Bestandsliste

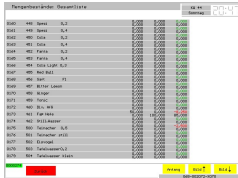

Sie sehen die aktuellen Mengenangaben.

## Bestellung

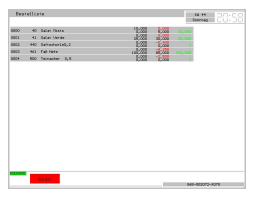

Mit dieser Liste erhalten Sie alle Artikel, deren aktueller Bestand unter den Bestellbestand liegt.

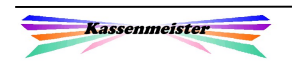

## 2.5.4 Begrenzte Mengen

Diese Seite erhalten Sie nur, wenn Sie mit diesem Feature auch arbeiten. Die Vollversion muss installiert sein.

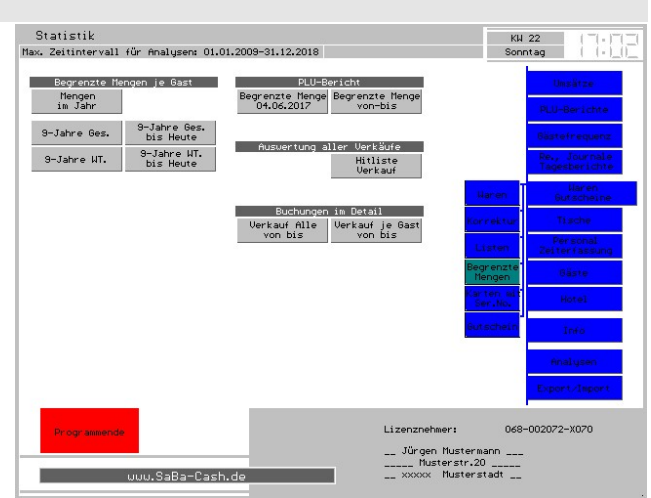

## 2.5.4.1 Begrenzte Menge je Gast

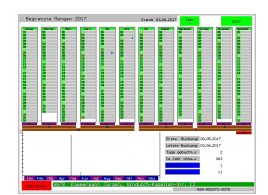

Sie wählen zunächst den gewünschten Stammgast. Anschließend erhalten Sie nebenstehenden Bildschirm. Hier sehen Sie die gebuchten Mengen je Tag.

Die 9-Jahresanalysen zeigen die Entwicklung der Mengen über den Zeitraum.

## 2.5.4.2 PLU-Berichte

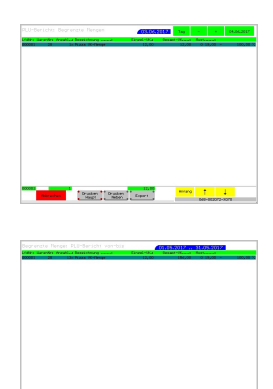

**Excellent Countries (Editor)**<br>Excellent Countries (Editor)<br>Countries (Editor) (Editor) (Editor) (Editor) (Editor) (Editor) (Editor) (Editor)

Das Programm bietet beim PLU-Bericht wie immer den Tagesbericht und den Zeitraumbericht an. Beim Tagesbericht können Sie den angezeigten Tag in der Auswertung verändern.

Hier handelt es sich um eine zeitkritische Darstellung, da immer die Journale durchsucht werden müssen!

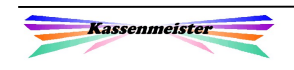

## 2.5.4.3 Hitliste

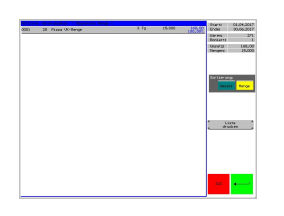

Das Programm prüft die Journale auf Buchungen, deren Waren die 'begrenzte Menge' zugeordnet wurde. Im Prinzip könnten Sie das alternativ auch über eine eigene Warengruppe lösen; so können jedoch z.B. die ,begrenzten Waren' ein Teil der ,Hauptgerichte' darstellen. Die Darstellung ist wie gewohnt mit einer Sortierung nach Menge und Umsatz.

Hinweis:

Die Hitliste zeigt die gleichen Werte wie der im Punkt vorher beschriebene PLU-Bericht, wenn Sie keine Preisvariationen buchen. Bieten Sie Sonderpreise, Preistabellen oder Außerhauspreise an, dann erkennen Sie in der PLU-Auswertung, zu welchen Preisen eine Ware verkauft wurde. Hier erhalten Sie immer eine Summe!

## 2.5.4.4 Buchungen im Detail

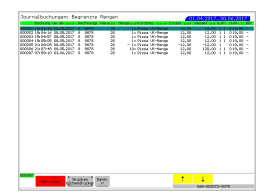

Das Programm bietet Ihnen eine Analyse über einen bestimmten Zeitraum an, in der alle Journalbuchungen gefiltert werden. In diese Liste gelangen alle Waren, die Sie im Stammsatz hierfür vorgesehen haben; Sie sehen explizit alle bonierten, stornierten, gesplitteten, usw.

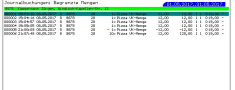

Eine Liste zeigt Ihnen alle Buchungen und eine weitere filtert nur die zu einem bestimmten Stammgast. Anstelle der Legende zeigt das Programm oben die Gästedaten an.

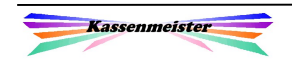

2.5.5 Karten mit Ser.No.

Dieses Thema und seine Button dazu erhalten Sie nur, wenn Sie mit dem Modul 'Karten' arbeiten und die Seriennummer (Ser.No.) beim Bonieren abfragen lassen!

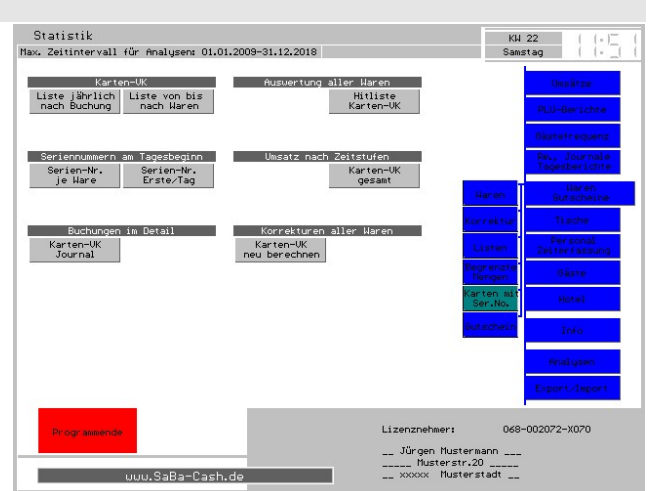

## a) Thema Karten-VK:

Im Jahresverzeichnis speichert das Programm zusätzlich zum Journal eine Textdatei, welche die Kartenverkäufe für Sie dokumentiert. (z.B. 2016\KARTE\_16.TXT)

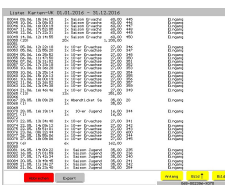

Liste von bis' listet diese Doku auf. Diese Liste ist nach Waren sortiert und zeigt Zwischensummen unter jeder Ware an.

Sie könnten diese Liste exportieren lassen.

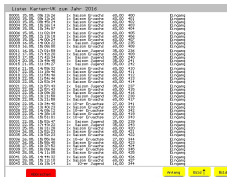

Der Button , Liste jährlich nach Buchung' zeigt hingegen diese Liste unsortiert. Sie erkennen also die tatsächliche Buchungsreihenfolge aller Waren. Das Programm ermittelt keinerlei Zwischensummen.

## 1. Hinweis:

Diese Datei liegt im Klartext vor, d.h. Sie könnten die Liste auch mit jedem beliebigen Textverarbeitungssystem weiterverarbeiten. Achten Sie jedoch bitte darauf, dass Sie diese Datei immer ohne Steuerzeichen abspeichern.

## 2. Hinweis:

Mit jeder weiteren Buchung über das Kassensystem wird diese Datei automatisch aktualisiert. Das Programm schreibt den Verkauf ans Ende der Datei. Sie können sich diese Textdatei zu jedem Zeitpunkt wieder erstellen lassen.

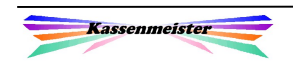

## b) Thema Seriennummern am Tagesbeginn:

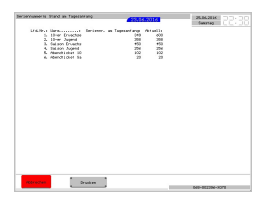

'Ser.No. erste am Tag' zeigt für alle Waren mit Seriennummernabfrage die Startwerte der Seriennummern am Tagesstart zu einem bestimmten Tag.

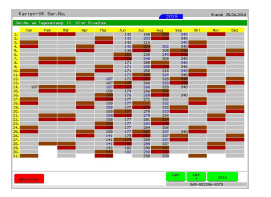

'Serien-Nr. je Ware' listet in einer Jahresdarstellung die gespeicherten Seriennummern am Tagesbeginn auf. Bestimmen Sie die gewünschte Ware und das Programm zeigt sofort die Daten zum aktuellen Jahr. Sie wechseln das Jahr mit den Button unten rechts.

## c) Thema Buchungen im Detail:

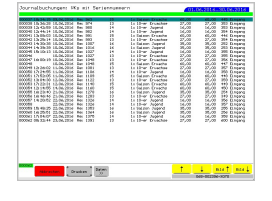

,Karten-VK Journal' stellt für einen beliebigen Zeitraum die Journalbuchungen für alle Artikel mit der Kennung , Ser.No.' zur Verfügung. Die Analyse ist evtl. zeitkritisch, da für alle Journaleinträge geprüft wird, ob es sich um eine Ware mit Kartenfunktion handelt. Diese Analyse zeigt also immer den aktuellen Buchungsstand aus den Journalen heraus; Sie können hier die Textdatei überprüfen. Verändern

Sie z.B. nachträglich Waren in Bezug auf die Ser.No.-Einstellung, können Sie nur hier die zurückliegenden Zeiträume auswerten. Bei einem Defekt der Textdatei, können Sie diese auf der Basis der Journale neu aufbauen lassen.

## d) Thema Hitliste und Zeitzonen

Hier bietet das Programm die Hitliste und die Zeitzonenauswertung zu allen Artikeln mit Seriennummerneingabe an.

## e) Reiter Korrekturen:

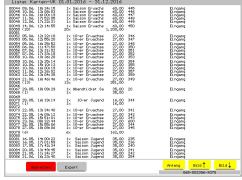

Im Jahresverzeichnis speichert das Programm eine Textdatei, welche die Kartenverkäufe dokumentiert. Hier können Sie über, Karten-VK neu berechnen' diese Datei bei Bedarf neu aufbauen lassen. Das Programm durchsucht dabei die Journale und schreibt alle Buchungen wieder in diese Datei. Sie müssen dazu nur das angelegte Jahr wählen. Eine Sicherheitsabfrage erscheint, wenn eine Datei gleichen Namens bereits gespeichert ist.

Hinweis:

Das Programm bietet einen Datenexport an. Sie finden den Button hierzu unter dem Reiter 'Export'!

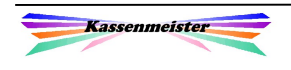

## 2.5.6 Gutscheine

Wurde der Gutscheinmodul in Ihrem System freigeschaltet, erhalten Sie einen weiteren Unterreiter.

## a) Thema Listen:

Hier zeigt das Programm eine Liste der aktuellen Gutscheine mit dem jeweiligen Restwert. Diese Liste benötigt im Prinzip zum Jahresende für Ihren Jahresabschluss.

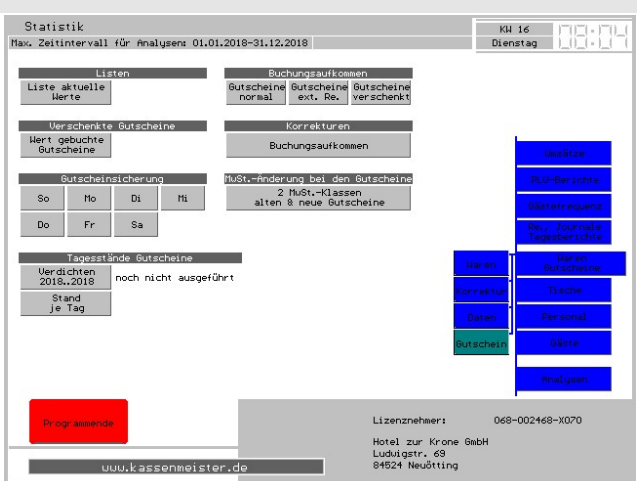

## b) Thema verschenkte Gutscheine

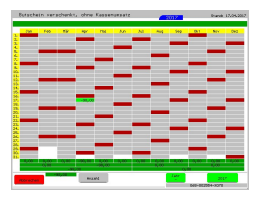

Sie erhalten diesen Bildschirm mit den gebuchten Werten und die Anzahl an Buchungen zu jedem Tag.

Beachte:

Pluszahlen erhalten Sie beim Ausstellen und Minuszahlen beim Verzehr.

## c) Thema Sicherungen

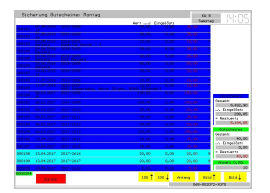

Klicken Sie auf einen Wochentag und Sie erhalten die Liste der Gutscheine mit dem Stand dieser Tagessicherung.

Siehe hierzu das Handbuch .Gutscheine'.

## d) Thema Tagesendbestände

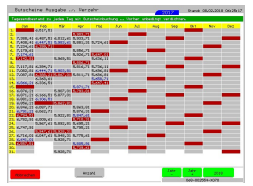

Sie lassen sich im 1. Schritt immer für die gesamte Einsatzzeit der Kasse die aktuellen Tagesendbestände ermitteln/verdichten.

Im 2. Schritt können Sie sich die Daten zeigen lassen. Oben rechts zeigt das Programm den Stand der Daten. Sie können den Vorgang beliebig oft wiederholen. Die Daten werden nicht automatisch fortgeschrieben,

was gerade für Prüfungen sehr wichtig ist; hier sollte die Ermittlung der aktuellen Stände möglichst zeitnah zur Prüfungsanforderung sein!

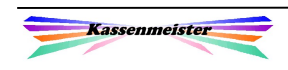

## e) Buchungsaufkommen

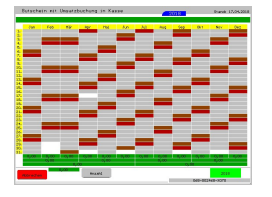

Sie erhalten diesen Bildschirm.

Das Programm zeigt die Summe der gebuchten ,normalen' und verschenkten Gutscheine bzw. Gutscheine über externe Rechnungen.

## f) Korrekturen

Das Programm ermittelt die Zahlen für die Analysen unter "Buchungsaufkommen".

## g) Thema MwSt.-Änderung

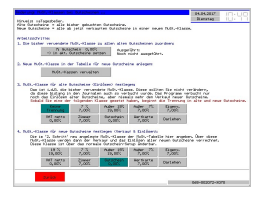

Sie erhalten diesen Bildschirm. Nähere Erläuterungen finden Sie im Chefhandbuch.

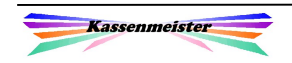

## 2.6 Personal und Zeiterfassung

## 2.6.1 Analysen

Sie erhalten Zahlen für:

- die gebuchten Umsätze,
- die provisionsfreien Umsätze und
- den gebuchten Personalverbrauch.

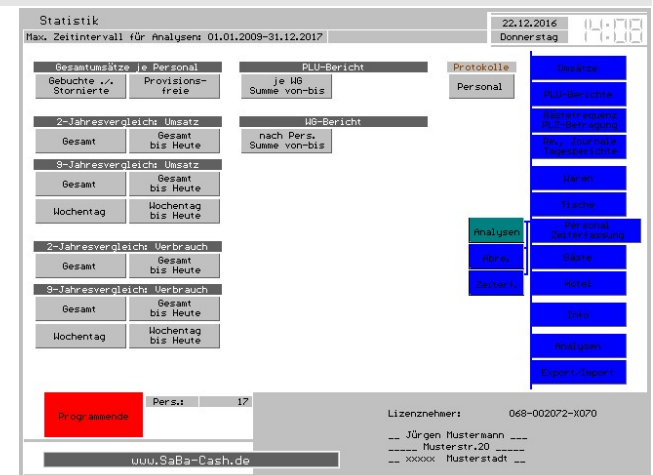

 $\frac{600}{1500}$   $\frac{10}{45}$ 

## Zusätzlich bietet das Programm mit der Auswertung unter WG-Bericht "nach Pers. Summe von-bis"

eine komplexe Auswertung der Buchungen an.

#### Arbeitsschritte:

- 1. Sie bestimmen den Zeitraum.
- 2. Sie erhalten eine Auswertung, welche zu jedem Personal erst einen WG-Bericht, dann eine Auswertung nach Kennung (welche aktuelle im Warenstammsatz hinterlegt ist) und dann die einzelnen PLU-Buchungen auflistet. Im ersten Schritt erhalten Sie die Komplettanalyse.

#### Merke:

Sollten sich Ihre Mitarbeiter anmelden müssen, zeigt das Programm das Buchungsverhalten aller eingecheckten Mitarbeiter an; wenn nicht, dann erhalten Sie die Auswertung zu den programmierten Kellnern.

Der PLU-Bericht zeigt Ihnen zu einem Personal im Detail, welche Verkaufsaktivitäten jedes Personal unabhängig der Warengruppe an den Tag legte.

#### Arbeitsschritte:

- 1. Personal wählen.
- 2. Warengruppe wählen.
- 3. Sie bestimmen den Zeitraum.
- 4. Das Programm bestimmt auf der Basis der Journalbuchungen die gebuchten Waren zur gewählten Warengruppe.

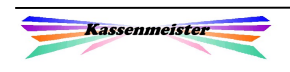

744 1990, 21 1991<br>744 1990, 21 1991<br>744 1990, 21 1991<br>744 1990, 21 1991<br>744 1990, 21 1991<br>744 1990, 21 1991<br>744 1990, 21 1991

臨回

m ann an 靈 **THE REE** 

出售器  $\frac{12}{120}$ **ERE** 

Interessiert Sie ein detailliertes Personalprotokoll, das Ihnen auflistet, wann sich jemand zum Bonieren eingecheckt hat? Über das Setup bestimmen Sie, ob das Protokoll geführt werden soll. Hier erhalten Sie drei Auswertungen hierzu:

- 1. Das gesamte Protokoll für einen beliebigen Zeitraum.
- 2. Das Protokoll zu einem bestimmten Mitarbeiter in einem beliebigen Zeitraum.
- 3. Alle Protokolle zu einem bestimmten Tag.

Klar ist, dass die Auswertung zeitkritisch ist, je länger Sie das Protokoll führen und.

#### ACHTUNG:

Bei der Personalabrechnung berechnet die Software die Anzahl der Check-Vorgänge zum Tag! Löschen Sie also bitte von Zeit zu Zeit das gesamte Protokoll, damit auch die Personalabrechnung nicht zu lange benötigt, bis Sie diese auf dem Bildschirm/gedruckt bekommen!

## 2.6.2 Personalabrechnung (Abre.)

Sie sehen hier, wie über die Cheffunktionen im Kassenprogramm auch, nachträglich die Personalabrechnungen Ihrer Bedienungen ein.

Einige "Zeilen" aus den Personalberichten aus den gebuchten Statusberichten bieten wir in Jahresdarstellung an, z.B. gebuchte Speisenumsätze, etc.

Zusätzlich erhalten Sie hier die Möglichkeit, die verdichteten Zahlen der Personalabrechnung auf der Basis der Journalbuchungen neu zu berechnen.

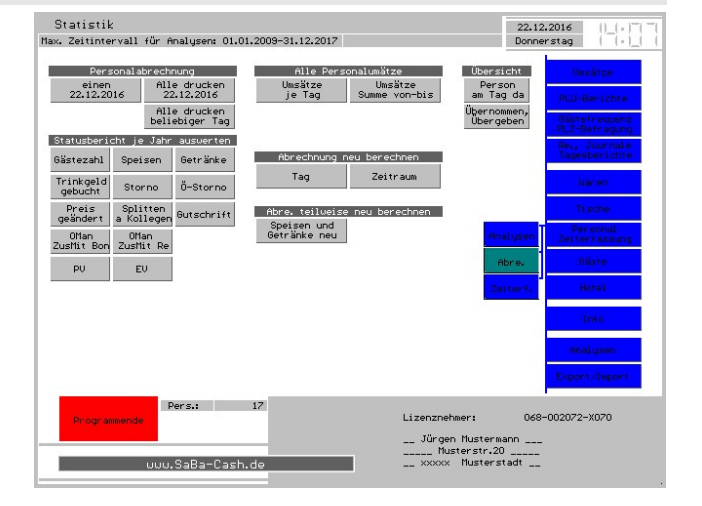

## 2.6.3 Zeiterfassung

Diesen Unterreiter erhalten Sie nur, wenn der Modul bei Ihnen freigeschaltet ist.

Die hier angebotenen Funktionen zum Thema ,Zeiterfassung' erklärt das Zusatzhandbuch!

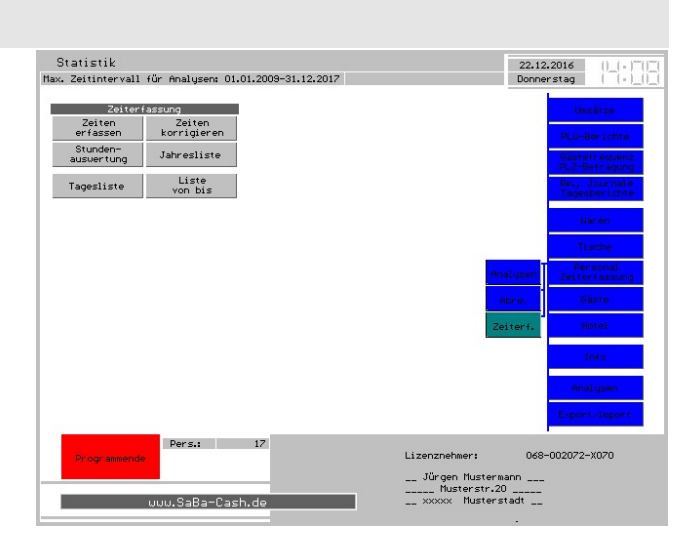

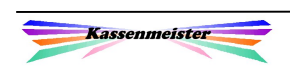

## 2.7 Stammgäste

## Wie arbeitet das System?

Zu jeder Tischrechnung kann entweder ein Stammgast zugeordnet werden oder die Rechnung kann gleich direkt zum Stammgast geöffnet werden.

Beim Abschlagen der Rechnungen verbucht das Programm das Rechnungstotal zum Gast. Lassen Sie also Rechnungen länger offen, ordnet das System den gesamten Umsatz dem Rechnungsdatum zu!

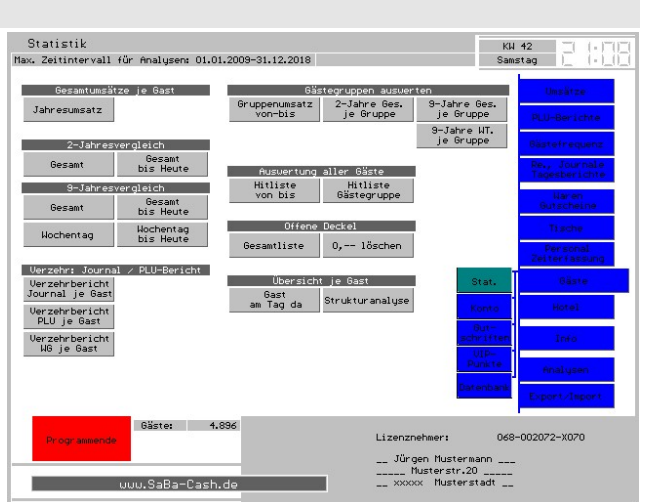

## Anmerkung:

In der Praxis hat sich gerade diese Statistik manchmal negativ ausgewirkt, wenn z.B. Gäste um diese Möglichkeit wissen! Es war auch schon einmal die Ehefrau, die das Total über 9 Jahre , interpretierte'. Wir raten dazu, dass Sie dieses Wissen nur ausgewählten Personen zur Verfügung stellen – wenn überhaupt! Beachten Sie in Ihrem Interesse den Datenschutz und gewährleisten Sie einen verantwortungsvollen Umgang mit den gespeicherten Daten! Nicht jeder Gast möchte sich so detailliert erfasst wissen!

## 2.7.1 Analysen

Die Jahreszahlen, sowie die 2- und 9-Jahresvergleiche eines Gastes zeigen Ihnen die Umsätzen im Überblick an. Die Vergleiche erhalten Sie jedoch nur in der Vollversion.

Der , Verzehrbericht' zu einem Stammgast ermittelt das Programm in einem beliebigen Zeitraum aus den Journalen entweder alle Buchungen oder nur Buchungen zu einer Warengruppe. Erkennen Sie mit dieser Analyse also genau die 'Vorlieben' Ihrer Gäste. Sie wählen aus einer Auflistung der Journalbuchungen oder des PLU-Berichts.

'Hitliste' zeigt Ihnen, wer in einem gewählten Zeitraum den größten Umsatz bzw. am häufigsten bei Ihnen war. Die Hitliste bieten wir auch für die Gäste in einer Gästegruppe an.

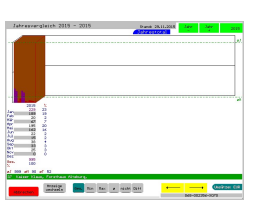

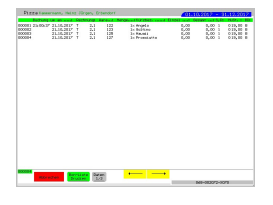

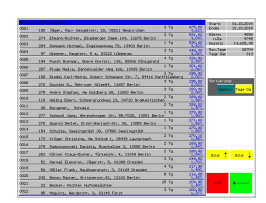

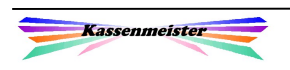

Mit dem Thema , Gästegruppen auswerten' bieten wir die Auswertung der gespeicherten Statistikgruppen an. Jedem Stammgast ordnen Sie eine Statistikgruppe zu, z.B. alle Stammgäste einer bestimmten Firma, der Familie, eines Vereins, etc.

Mit dem Button "Strukturanalyse" zeigt der KASSENMEISTER eine Auswertung für bestimmte Eingaben, z.B. Adresse vollständig, Konto geführt, Gutschein geführt, Preistabellen, Rabatte bzw. Sonderpreise gesetzt, etc. Sie erkennen die Altersstruktur Ihrer Gäste, wenn Sie mit Geburtstagen arbeiten. Außerdem werten wir die Postleitzahlen aus; Sie

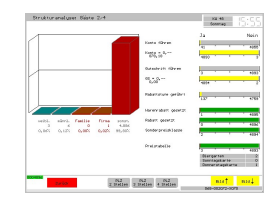

erkennen in dieser Analyse ganz genau, in welchen Bereichen Ihre Stammgäste wohnen.

'Gast am Tag da' zeigt Ihnen in einer Jahresdarstellung die Tage, an dem für den Gast Umsatz im System gespeichert ist.

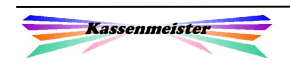

## 2.7.2 Konto

#### Hinweis:

Diesen Reiter erhalten Sie nur, wenn Sie die Vollversion einsetzen und die Konten freigeschaltet haben!

#### Thema Protokolle auswerten:

Das Programm führt zu den Berichtigungen automatische Protokolle, welche sie hier getrennt nach den beiden Möglichkeiten auswerten, wenn Sie diese zugelassen haben.

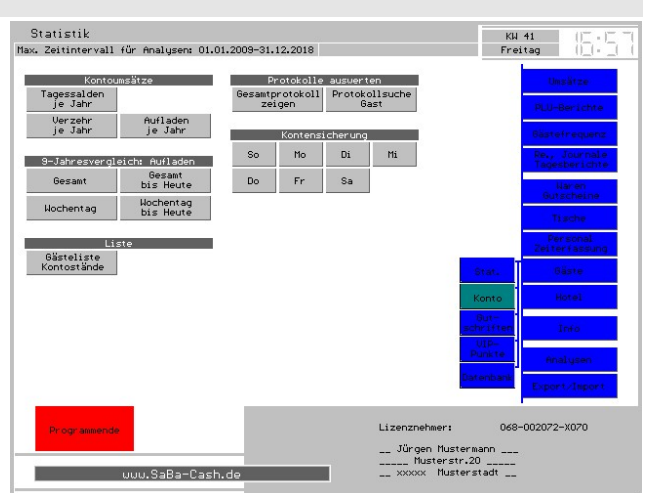

## Thema Kontensicherungen:

Führen Sie Gästekonten und lassen Sie eine Sicherung nach Wochentagen ausführen, erhalten Sie hier die Wochentags-Button angezeigt (siehe Setup!).

Tippen Sie auf den Wochentags-Button, zeigt das Programm zum Sicherungstag die komplette Gästeliste mit dem Kontostand zum Zeitpunkt der Sicherung.

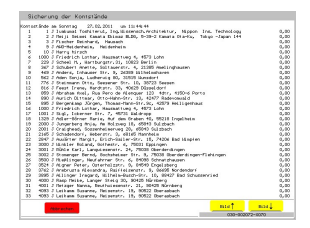

## 1. Hinweis:

Das Programm führt diese Liste automatisch beim Bonieren mit der ersten Journalbuchung zum Wochentag.

## 2. Hinweis:

Diese Datei könnten Sie mit jedem externen Editor aufrufen, da es sich um eine reine Textdatei handelt. Sie finden die sieben Dateien im Hauptverzeichnis der Kasse, z.B. die Montagssicherung:

C:\KASSE\ST\_GASTK.\_MO

Dienstagssicherung:

C:\KASSE\ST\_GASTK.\_DI

usw.

## Thema Kontoumsätze:

Sie erhalten eine halbjährliche Anzeige der Umsätze wahlweise mit den Tagessalden, Aufladen oder Verzehr. Diese Umsätze könnten Sie bei Bedarf verdichten!

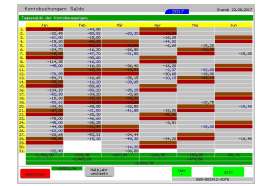

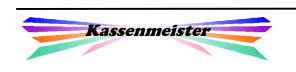

## Thema 9-Jahresvergleiche Aufladen

9-Jahresanalysen bieten wie Ihnen nach Wochentagen und Gesamt (jeweils bis Heute und im Jahrestotal) speziell zu den Aufladungen an. Sie sehen so die Entwicklung der Akzeptanz Ihrer Gäste.

#### Thema Liste:

Das Programm zeigt Ihnen eine Liste die aktuellen Kontostände aller Stammgäste.

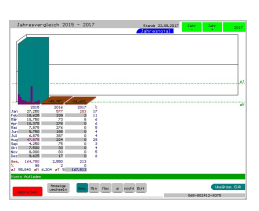

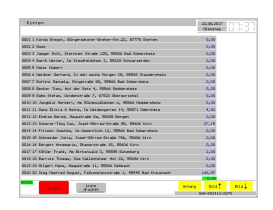

KW 41<br>Ereitan

## 2.7.3 Gutschriften

#### Hinweis:

Diesen Punkt erhalten Sie nur, wenn Sie in der Vollversion das Feature zugelassen haben.

#### Thema Gutschriftenbuchungen auswerten:

Das Programm führt zu den Berichtigungen automatische Protokolle, welche sie hier getrennt nach den beiden Möglichkeiten auswerten, wenn Sie diese zugelassen haben.

## Thema Sicherungen der Gutschriften:

Der Ablauf gleicht generell dem der Kontensicherungen im vorherigen Punkt!

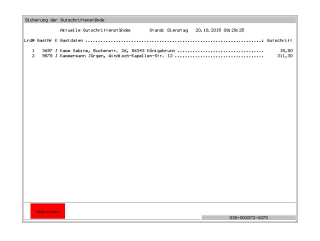

Auch hier könnten Sie die Sicherungsdatei mit jedem externen Editor aufrufen, da es sich um eine reine Textdatei handelt.

.<br>Ju.SaBa-Cash.d

Sie finden die sieben Dateien im Hauptverzeichnis der Kasse, z.B. die Montagssicherung:

C:\KASSE\ST\_GASTG.\_MO

Dienstagssicherung:

C:\KASSE\ST\_GASTG.\_DI, usw.

Statistik

samtprotokol<br>zeigen

Buchungen<br>je Jahr

 $\mathsf{So} = \left[ \begin{array}{ccc} \mathsf{Mo} & \mathsf{I} \end{array} \right]$ 

 $DO \nightharpoonup Fr$ 

Protokollsuch<br>Sast

Nur Storno<br>je Jahr

 $\begin{array}{|c|c|c|c|c|} \hline \text{D} \text{i} & \text{M} \end{array}$ 

sa

Gästeliste<br>akt. Stände

Lizenz

\_\_ Jürgen Mustermann<br>\_\_\_\_\_ Musterstr.20 \_\_\_\_\_<br>\_\_ xxxxx Musterstadt \_\_

## 1. Hinweis:

Also Achtung bei den Dateinamen der Konten und Gutschriften, welche sich nur durch das .K' und .G' unterscheiden!

#### 2. Hinweis:

Die 'Gutscheine' finden Sie unter dem Reiter , Waren', weil die ja auch unabhängig der Gästedatenbank geführt werden können!

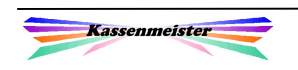

## 2.7.4 VIP-Punkte

#### Hinweis:

Diesen Punkt erhalten Sie nur, wenn Sie den Zusatzmodul ,Aktionen' in der Vollversion freigeschaltet haben. Außerdem müssen Sie die , VIP-Punkte zugelassen haben.

Hier stehen Ihnen neben dem Setup auch Analysen der gespeicherten Daten zur Verfügung.

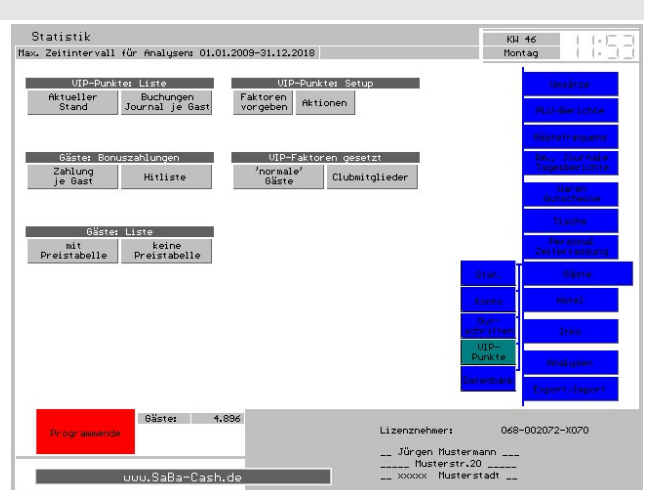

 $\rightarrow$  Die weitere Beschreibung finden Sie im Zusatzhandbuch 'Angebote'.

## 2.7.5 Datenbank

#### Thema Stammgäste:

Wie im Hauptprogramm erhalten Sie auch hier die Möglichkeit, Ihre Stammgäste zu verwalten, z.B. ändern, aufnehmen, löschen, etc. Einzelheiten erfahren Sie im Haupthandbuch und der Einführung.

#### Thema Korrekturen:

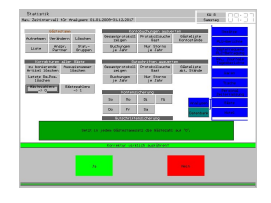

Hier bieten wir Ihnen an, bestimmte Speicherstellen für alle Gäste zu

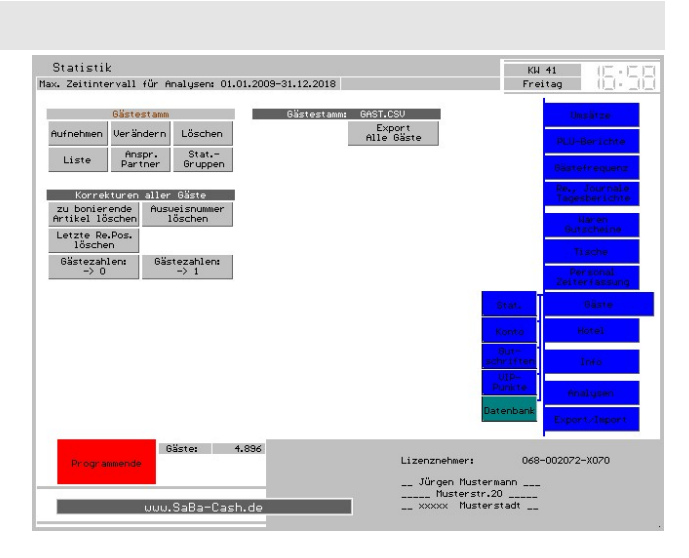

löschen bzw. mit einem bestimmten Wert zu besetzen. Eine Sicherheitsabfrage mit einem keinen Hinweis, was das Programm dann

ausführt, erscheint. Mit "Ja' verarbeitet das Programm den gewählten Sachverhalt.

#### Folgende Möglichkeiten bieten sich hier:

Zum einen löschen Sie die zu bonierenden Artikel einer neuen Rechnung. Zum anderen setzen Sie das Feld 'Ausweisnummer' für alle Gäste zurück. Über die Beiden 'Gästezahl'- Button stellen Sie alle Werte im Stammsatz entweder auf ,0° oder auf ,1°.

## Thema Gästestamm: GAST.CSV:

Hiermit können Sie unabhängig vom Exportformat alle Gäste in GAST.CSV exportieren, um z.B. die gespeicherten Gästedaten für andere Programme nutzbar zu machen. Das Programm legt die Datei im Exportpfad an; unter , Export' verwendet es das Setup-Format!

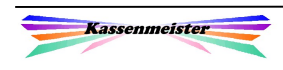

## 2.8 Hotel

Diese Auswertungen bieten sich Ihnen nur an, wenn der Hotelmodul erworben wurde.

Im Wesentlichen unterscheidet das Programm an dieser Stelle nach Analysen bzgl. Umsatz (Gesamt, Zimmer und Kategorie) und der Auslastung (Belegung).

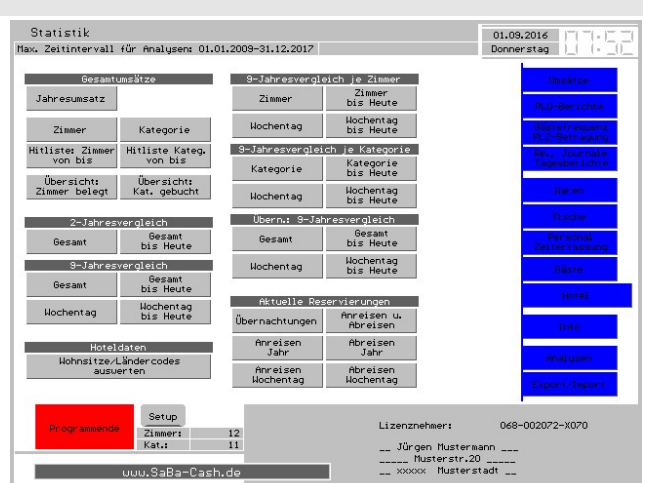

Ihre Meldung ans statistische Bundesamt bereiten wir hier für Sie vor; der Button Wohnsitz-/Ländercodes steht hierfür zur Verfügung. Wählen Sie den gewünschten Zeitraum. Das Programm listet Ihnen anschließend die Anzahl der Buchungen und Personen für Anreise und Übernachtungen auf.

Über die Hitlisten präsentieren wir Ihnen die Präferenzen Ihrer Gäste bzgl. der Zimmer und Kategorien.

Die Übernachtungen präsentiert Ihnen das Programm mit der Analyse nach ,Jahreszahlen'.

Die An- und Abreisen bieten wir mit Monatszahlen einzeln und in einer Analyse gemeinsam an. Bei der gemeinsamen Auswertung zeigt das Programm links die An- und rechts die Abreisen zu jedem Tag an. Mit der Statistik nach Wochentagen sehen Sie oben, an welchen Tagen An- bzw. Abreisen gebucht sind und darunter die Verteilung der Wochentage.

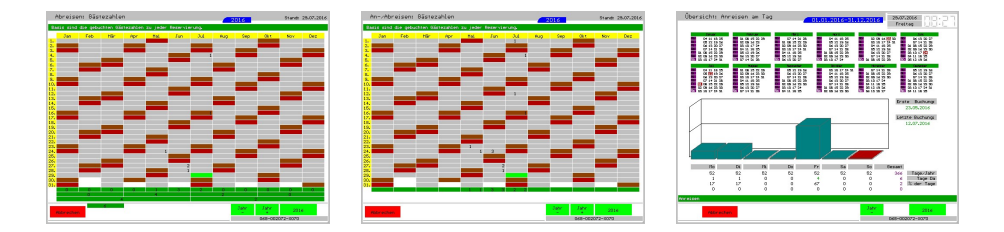

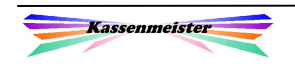

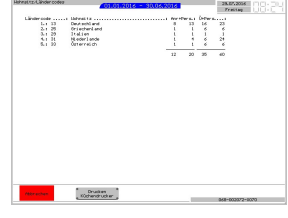

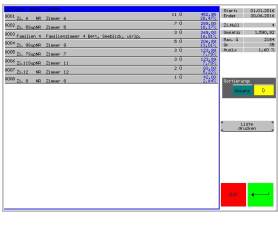

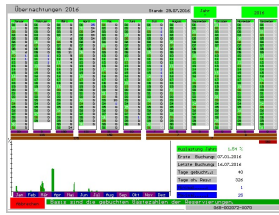

## 2.9 Info

Haben Sie den Modul "Info" erworben wertet die Software Ihre täglichen Eingaben aus. Außerdem können Sie hier die Stammdaten verwalten.

#### Thema Temperatur:

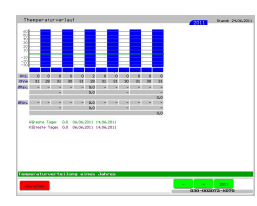

Eine ,Fieberkurve' zeigt Ihnen den Jahresverlauf der gespeicherten Tageswerte an.

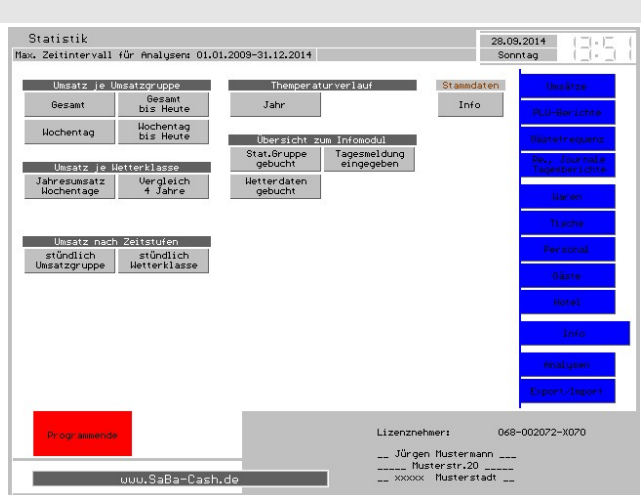

## Thema Wetterklassen:

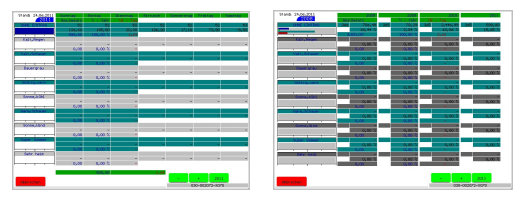

Die Umsätze der Tage mit den Wetterklassen erhalten Sie nach Wochentagen/Jahr und in einem 4-Jahres-Vergleich angezeigt.

#### Thema Statistikgruppen:

Hier haben Sie die Standardanalysen zur Verfügung, z.B. 9-Jahres-Vergleiche, usw. Sie sehen so z.B. den Verlauf des Weihnachtsgeschäfts, etc.

#### Thema Umsätze nach Zeitstufen:

Diese erhalten Sie für eine Statistikgruppe oder eine Wetterklasse, d.h. das Programm sucht für einen Zeitraum die Tage, an denen Sie das Kriterium zugeordnet haben und wertet die Buchungen in stündlichen Intervallen aus.

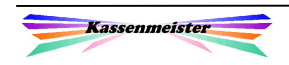

# 2.10 Re., Journale, Tagesberichte

## 2.10.1 Kassenanalysen

Die Auswertungen präsentieren sich ihnen auf zwei Bildschirmseiten.

Die Button zu "Tagesbericht", "Z- und X-Bericht" und "Alte Rechnungen" finden Sie zusätzlich auch in den Cheffunktionen der Kasse.

Als weitere Auswertung bietet sich Ihnen "Journal nach Buchungszeiten" an. Hier ermittelt das Programm die Zeitspanne zwischen den einzelnen Buchungen. Sie

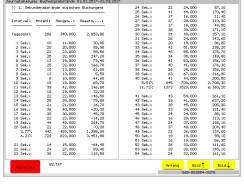

sehen in Schritten von 1-400 Sekunden, ob und wie viele Buchungen mit diesen Abständen erfolgten.

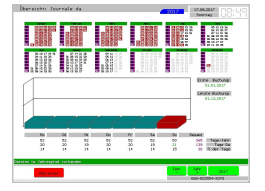

'Übersicht Journale da' zeigt in Jahresdarstellung, an welchen Tagen aktuell ein Journal gespeichert ist.

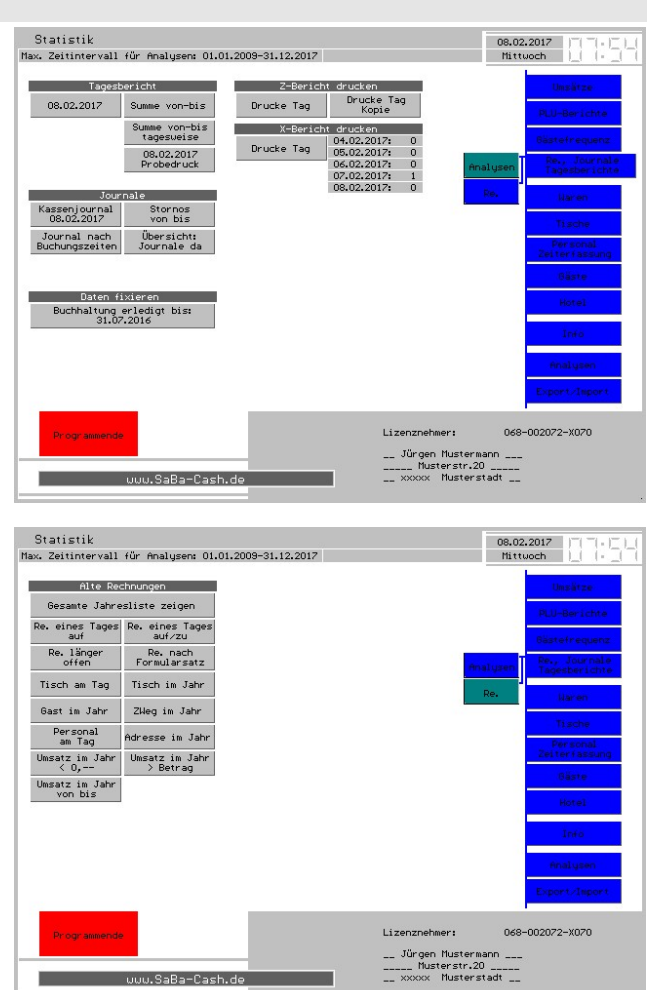

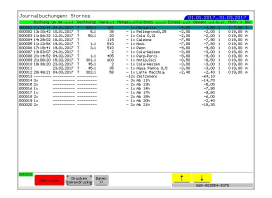

Mit der Funktion , Stornos von bis' filtert das Programm die gebuchten Stornos im gewählten Zeitraum. Sie sehen alle Journalbuchungen mit Datum und Uhrzeit. Eine Zeitzonenanalyse folgt automatisch am Ende der Auflistung.

#### Hinweis:

Unter , Analysen - Buchungen' finden Sie weitere Stornoauswertungen.

Sie filtern auch hier Ihre Rechnungen nach einigen Sachverhalten. Die Gesamtliste zeigt alle angelegten Rechnungen. Sie erhalten die Darstellungen wie gewohnt in einer Jahresdarstellung.

Über die Korrekturen könnten Sie die gespeicherten Journale auf der Platte löschen.

 $\rightarrow$  Aber Vorsicht!!! Journale sind für Sie (über-)lebenswichtig'!!! Journale sind die wichtige Basis Ihrer Analysen und bei Steuerprüfungen!

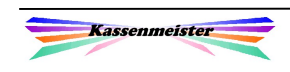

## 2.10.2 Buchhaltung fixieren

Sie sperren einen Monat, damit von der Kasse an einem gesperrten Tag keine Buchung mehr ausgeführt wird. Eine Sperrung können Sie nicht wieder zurücknehmen – also Achtung bei der Auswahl des Datums!

Das Programm zeigt Ihnen an, ob ein Monat bereits gesperrt ist oder nicht. Sie führen das Sperren mit dem Button unten aus.

#### Hinweis:

Sperren Sie bitte die Monate aufsteigend nacheinander!

Beim Sperren führt das Programm folgende Arbeitsschritte aus:

1. Mit dem Sperren berechnet das Programm auch verschiedene Statistiken, damit z.B. der PLU-Bericht von bis" später deutlich schneller auf dem Bildschirm erscheint.

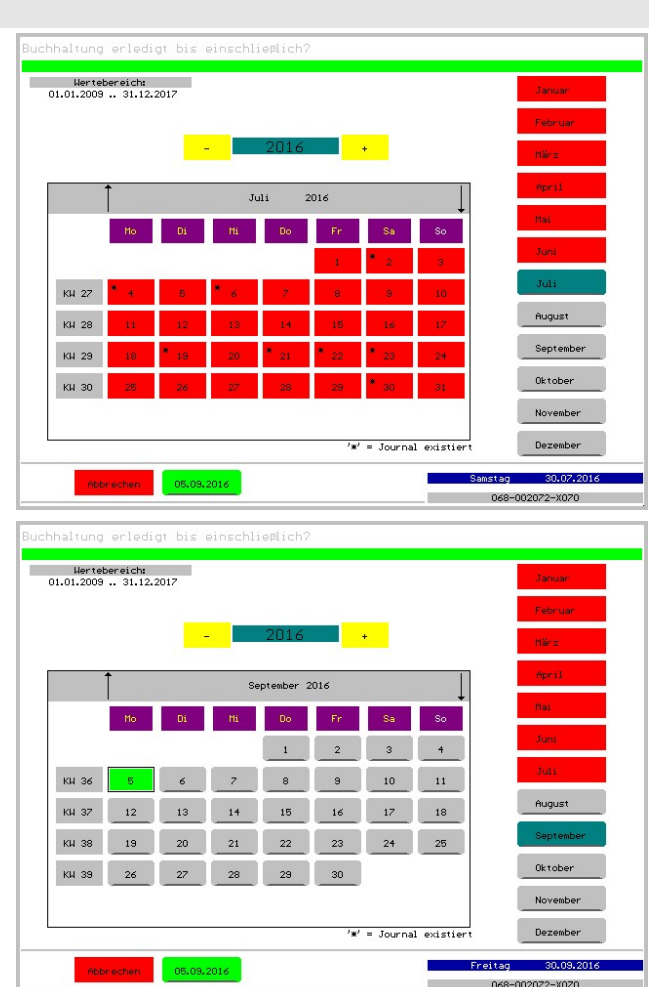

- 2. Die Warenumsätze, Gesamtumsätze und Umsätze nach MwSt.-Klasse werden je Tag verdichtet.
- 3. Sperren Sie den März, Juni, September oder Dezember, berechnet das Programm zusätzlich gleich den PLU-Bericht für das Quartal; im Juni und Dezember zusätzlich den Halbjahresbericht. Gerade für diese Berichte ist der o.a. Hinweis wichtig!

## Wichtig:

Die Journale und die Rechnungsköpfe bleiben natürlich unverändert erhalten! Das Programm verdichtet das Zahlenmaterial. Hierzu legt das Programm zusätzlich "\*.KPX"-Dateien im Jahrespfand an. Löschen Sie diese Dateien und Entsperren Sie das Jahr bei Bedarf, falls diese Dateien zu einer fehlerhaften Analyse führen sollte.

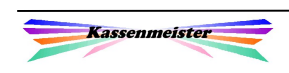

## 2.11 Analysen

## 2.11.1 Protokolle

Druckprotokolle zeigen Ihnen, wann und wie oft bestimmte Sachverhalte auf Papier herausgelassen wurden.

Fehlerprotokolle legt die Software automatisch an. Sie dienen uns als Basis für evtl. aufgetretene Fehler. Im Passwort-PRT sehen Sie, welche Programmteile aufgerufen werden sollten und mit welchem Passwort es versucht wurde.

Setzen Sie das Funkbestellsystem Orderman ein, führen wir einige automatische Protokolle. Diese dienen ausschließlich

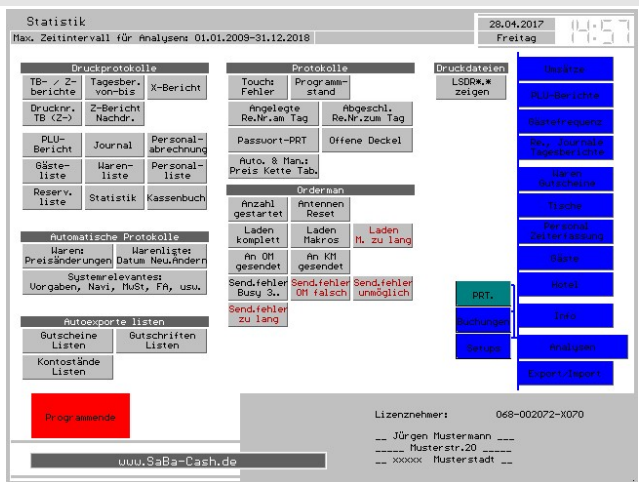

dazu, bei Problemen eine Analyse vornehmen zu können. Wir sind ja nicht täglich bei Ihnen Vor-Ort.

## a) Thema ,Druckprotokolle':

Das Protokoll zu den Tagesberichten zeigt Ihnen, wann ein Tagesbericht, X- bzw. Z-Bericht gedruckt wurde.

Das Protokoll löschen Sie bei Bedarf.

Hinweis:

Dieses Protokoll müssen Sie unter Setup – System' zulassen.

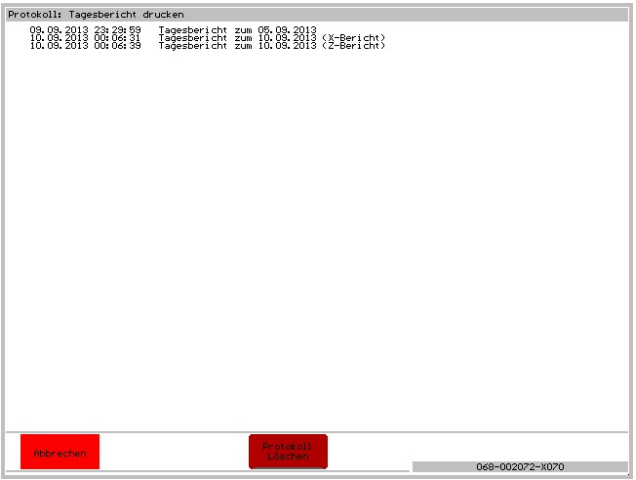

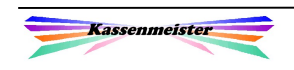

## b) Thema , Protokolle':

- \*) Unter ,Touch-Fehler' protokolliert das System aufgetretene Fehler bei der Fehlverarbeitung. Dieses Protokoll ist für uns wichtig, um erste Hinweise auf evtl. Fehlverarbeitungen zu erhalten.
- \*) 'Angelegte Re.Nr.' am Tag zeigt die vergebenen Rechnungsnummern zu jedem Tag.

 Diese indizierte Speicherung wird immer automatisch gebaut, wenn Sie eine der Suchfunktionen zu den Rechnungsköpfen ausführen. Im lfd. Geschäftsbetrieb aktualisiert die Software die Indexliste!

- \*) Das Öffnen von Rechnungen aus Vortagen verändert das Intervall des Vortages.
- \*) Sie sehen hier den Programmstand der verschiedenen Programme.

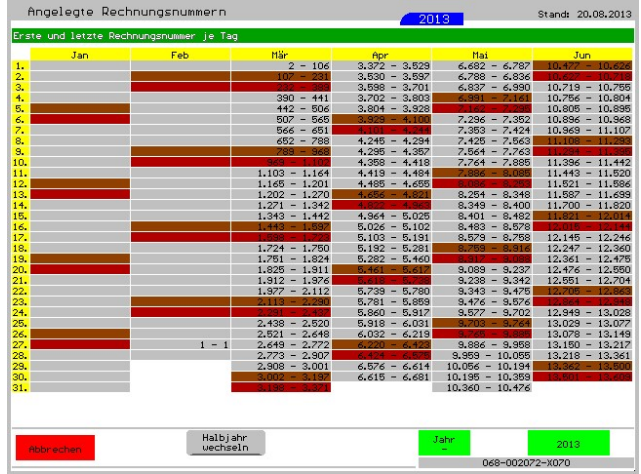

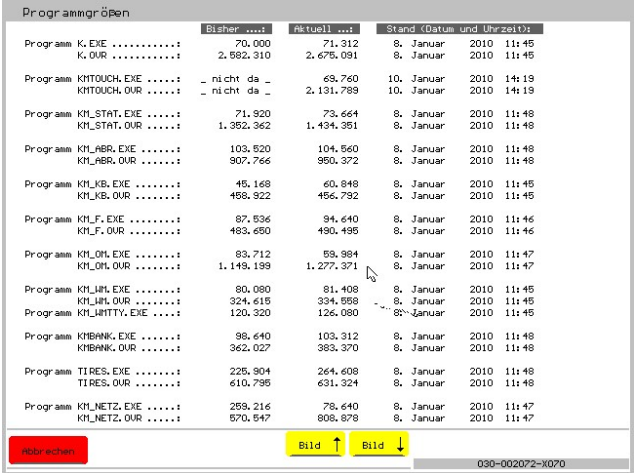

\*) Passwort-PRT:

 Das Programm zeigt Ihnen die falsch eingegebenen Passwörter und an welchem Punkt im Programm dieses eingegeben wurde. Sollte die Fehlermeldung 'PW falsch eingegeben' im Kellnercheck erscheinen, müssen Sie hier nachsehen, damit diese Meldung wieder verschwindet! Löschen Sie bitte das Protokoll, wenn Sie es eingesehen haben!

## c) Thema Orderman

Das System verwaltet eine Reihe von Protokollen. Welche und zu welchem Zweck erfahren Sie im Zusatzhandbuch zum Orderman.

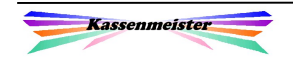

## d) Thema Automatisches Protokoll

- \*) Die Preisänderungen der Warenwirtschaft bieten wir in einem Jahresprotokoll an. Dieses Protokoll könnten Sie exportieren. Das Anlegen der Wawi bei Erstinstallation ist darin meist nicht enthalten!
- \*) Außerdem protokolliert das Programm die Neuaufnahme und die letzte Veränderung zu jeder Ware in der Datenbank. Über die Liste hier sehen Sie diese Daten ein.
- \*) Ein weiterer Punkt befasst sich mit allen Daten, welche für den Ablauf von großer Bedeutung sind, z.B. protokolliert das Programm alle Veränderungen der Navi-Funktionen und Vorgaben der Artikelwahl, wichtige Setupeinstellungen, usw.
- \*) Die Setups werden evtl. zu einem Tag gespeichert. Siehe hierzu weiter unten!

## e) Thema Automatisches Exporte: Gutscheine, Gutschriften und Kontostände

- \*) Sie erhalten monatliche Exporte zu den Funktionen, wenn Sie diese einsetzen.
- \*) Hier können Sie sich die angelegten Dateien anzeigen und den Anfang auflisten lassen.
- \*) Sie löschen nicht mehr gebrauchte Dateien, indem Sie diese anwählen und unten den 'Lösch'-Button drücken.

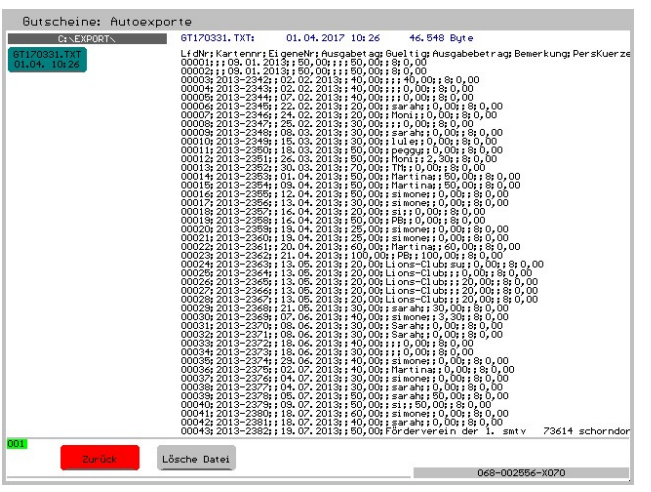

## f) Thema Druckdateien

- \*) Mit 'LSDR\*.\* zeigen' erhalten Sie alle vorliegenden Textdrucke, die noch nicht verarbeitet auf der Platte gespeichert sind. Sie können einzelne Dateien oder alle insgesamt löschen.
- \*) Protokoll prüfen: , Rechnungsköpfe' Zeigt sich diese Meldung in Kellnercheck über dem Infofenster, dann haben Sie unter den Protokollen auch einen Button. Tippen Sie darauf und sehen das Protokoll, wird die Meldung im Kassenprogramm gelöscht. Im Bildschirm hier ist der Button nicht ausgegeben.

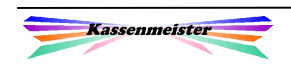

## 2.11.2 Buchungen

#### Thema ,Datenintegrität':

Die beiden Button ,Journalstruktur' prüfen, ob die Buchungen im Journal. Angezeigt wird, wenn die Uhrzeit nicht aufsteigend gebucht wurde. Im Netzwerk kann das vorkommen, wenn die Systemzeit der beteiligten Rechner nicht korrekt ist, d.h. die Journaleinträge tragen die Uhrzeit des buchenden PCs! 'Übersicht' zeigt einen Jahresplan und markiert die Tage, an welchen die Struktur nicht aufsteigend vorgefunden wurde; mit ,Buchungen' sehen Sie

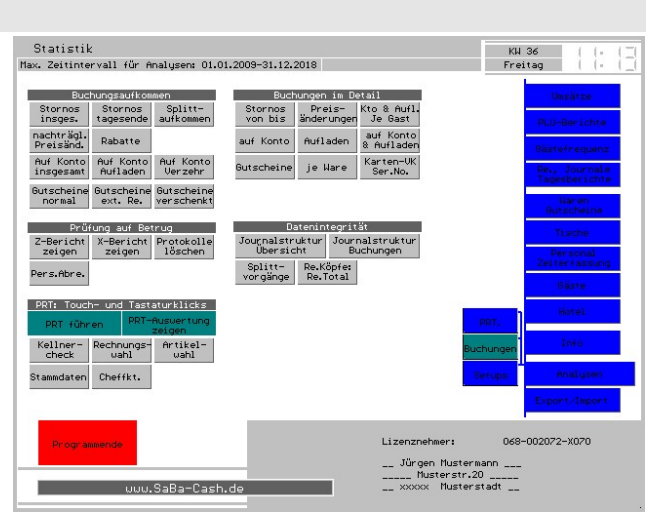

jeweils den ersten Journaleintrag eines Tages, welcher nicht ,passt'. Mit ,Splittvorgänge' suchen das Programm alle Plus- und Negativbuchungen und addiert diese. Die Integrität ist per Definition gegeben, wenn als Resultat 0,-- für den gewünschten Zeitraum ermittelt wird! 'Re.Köpfe: Re.Total' analysiert, ob (z.B. durch Systemabstürze) das gemerkte Rechnungstotal nicht mit den gebuchten Positionen in den Journalen übereinstimmt. Optimaler Zustand ist die Meldung ,keine Rechnungen gefunden'; ansonsten erhalten Sie eine Liste, wie Sie diese von der Suche her kennen.

## Thema , Buchungen im Detail<sup>\*</sup>:

Hier filtert und listet Ihnen das Programm alle Journalpositionen zu bestimmten Fragestellungen auf, z.B. alle Stornos, Preisänderungen, usw. für einen bestimmten Zeitraum.

Das Programm wertet die gebuchten Stornos abschließend auch noch mit einer Zeitzonenanalyse aus. Sie sehen so die Anzahl an Buchungsvorgänge, die stornierte Menge und den stornierten Umsatz. In der Spalte "Datum" zeigt das Programm ,--------------, für jede

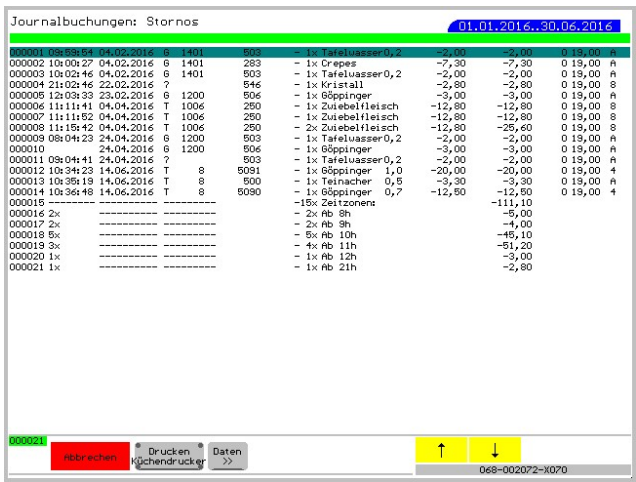

Zeitzone an. Unter der Spalte , Kurzbezeichnung' sehen Sie die Zeitzonen.

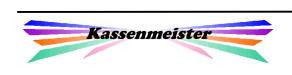

## Thema .Buchungsaufkommen<sup>\*</sup>:

Die Möglichkeiten der ,Buchungsaufkommen' durchsuchen die Journale. So filtern Sie z.B. die Stornos insgesamt oder nur die Stornos, die am Tagesende gebucht wurden. Über ,Splittvorgänge' addiert das Programm nur die Negativbuchungen aller Splittbuchungen. Die ermittelten Zahlen erhalten Sie jeweils in dieser Darstellung.

#### Hinweis:

Die Buchungsaufkommen werden auch bei externen Prüfungen auf Ihre Daten

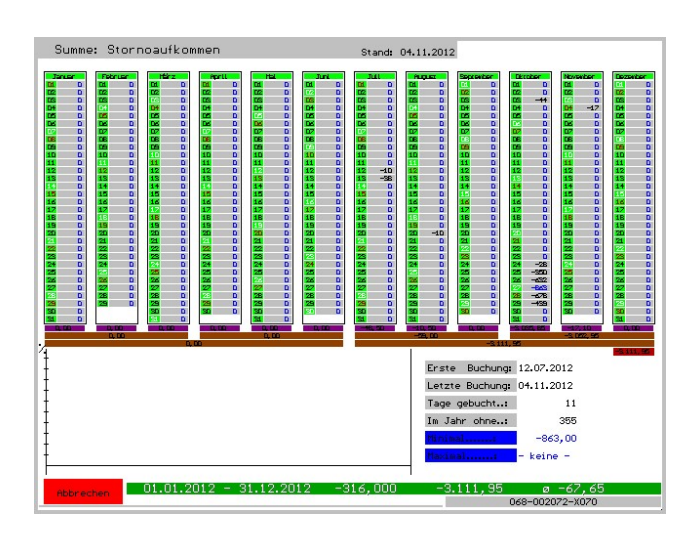

angewendet! Überproportionales Aufkommen führte bisher immer zu Diskussionen!

Zusätzlich analysieren Sie:

- \*) Rechnungen mit einem Gesamtbetrag i.H.v. 0,-- Euro. Besonderes Augenmerk richten Sie bitte auf Rechnungen, über die überhaupt keine Buchungen ausgelöst wurden!
- \*) Sie analysieren die Kontobuchungen bzw. separat nur die Aufladungen oder den Verzehr. Im Zusammenhang mit 'Auf Konto' beachten Sie evtl. die Warengruppenberichte zu den Kontoaufladungen, um die einzelnen Beträge analysieren zu können.
- \*) PLU-Berichte und Tagesberichte.
- \*) Das Buchungsaufkommen der grundlegenden Gutscheinarten analysieren Sie über 3 Button!

## Thema , Prüfung auf Betrug':

Wenn Sie über ,Setup – Berichte' diese Prüfung einschalten, können Sie hier die Protokolle einsehen. In jährlicher Darstellungsweise sehen Sie, an welchen Tagen das Programm eine evtl. Unregelmäßigkeit erkannte. Prüfen Sie bitte diese Tage! Hat sich alles geklärt, löschen Sie bitte die Protokolle!

Beachten Sie im Haupthandbuch die Hinweise und Vorgehensweisen bei dieser Form der Prüfungen auf Betrug für Z- und X-Bericht.

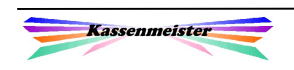

Thema , PRT: Touch- und Tastaturklicks':

Zur Fehlersuche oder der Kontrolle Ihrer Mitarbeiter steht ab jetzt ein Protokoll zur Verfügung, welche an bestimmten, ausgewählten Punkten im Programm alle Touch- und Tastaturaktivitäten protokolliert. Das Protokoll muss eingeschaltet werden; nach diesem Update ist es nicht aktiv! Das Protokoll wird im Klartext gespeichert und kann mit jedem externen Editor betrachtet werden. Die Programmstarts speichert das Programm im Stammdaten-Protokoll.

Anwendung findet diese Möglichkeit:

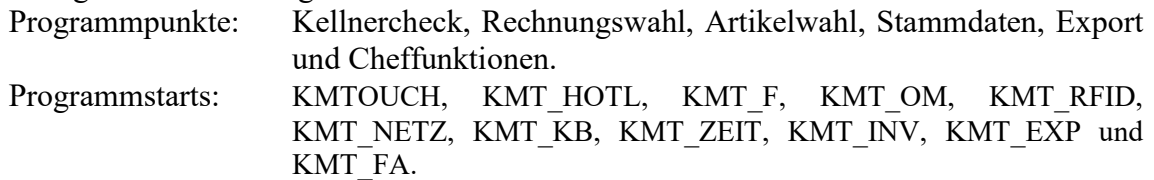

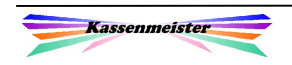

## 2.11.3 Setups

Das Kassenprogramm verwaltet automatische Sicherungen der kompletten Grundeinstellungsdaten (Setup) und bietet diese als Wiederherstellungspunkte an.

Hier sehen Sie die Sicherungszeitpunkte, evtl. die jährlichen Veränderungen und könnten auf jeden Setupstand, der in der Vergangenheit angelegt wurde, zurückwechseln (Wiederherstellung).

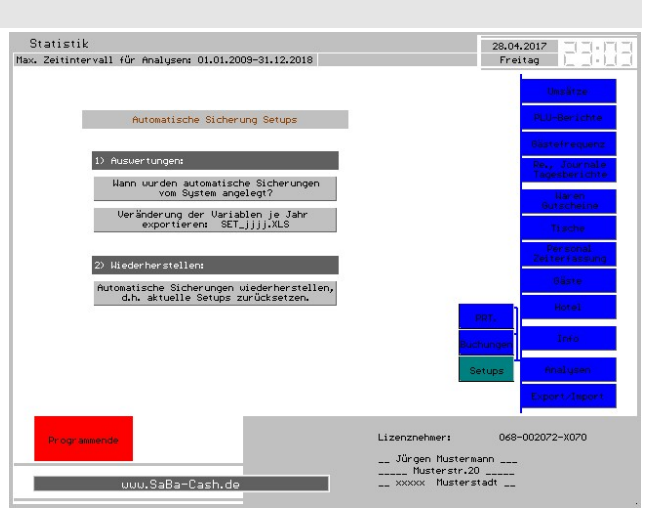

## Aber Achtung:

In den Setups speichert das Programm neben den benutzerdefinierten Einstellungen auch programmintern wichtige Daten. Letztere sind ohne Einfluss durch den Anwender! Bitte dies bei der Interpretation der Daten unbedingt beachten. Zudem sind sogenannte Redundanzen in den Dateien vorhanden, d.h. sie sehen Variablen, die derzeit ohne Verwendung bleiben und für zukünftige Einstellungen zur Verfügung stehen.

# Wann wurden automatische Setups vom System angelegt?

Zu jedem Kalendertag erhalten Sie einen Hinweis (rot ausgegeben Tage), ob das Programm eine automatische Sicherung der Setups angelegt hat.

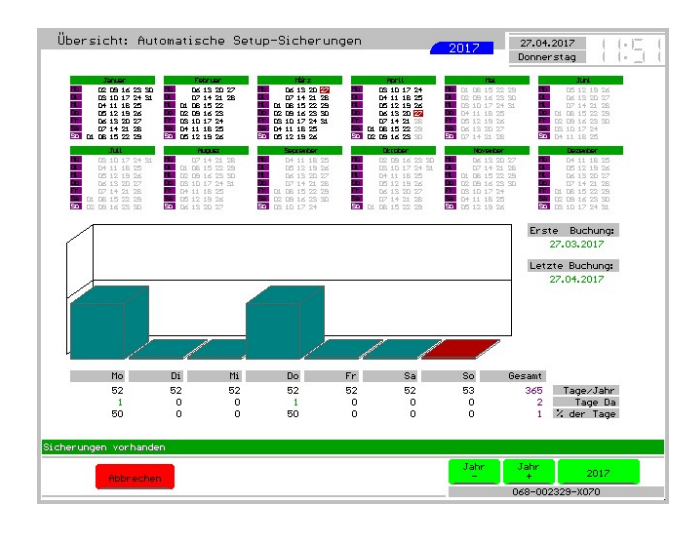

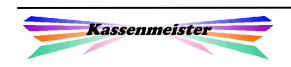

# Veränderung der Variablen im Jahr exportieren.

Wählen Sie das Jahr und das Programm startet den Vergleich. In der Datei SETjjjj.XLS erhalten Sie das Ergebnis der Suche.

Sie finden die Datei im hinterlegten Exportverzeichnis.

Die exportierte Datei öffnen Sie über MS-Excel; beachten Sie, dass Sie den passenden Konvertierer wählen. Bitte niemals über den Arbeitsplatz öffnen!

Unsere Ladehilfe unterstützt Sie auch in diesem Punkt!

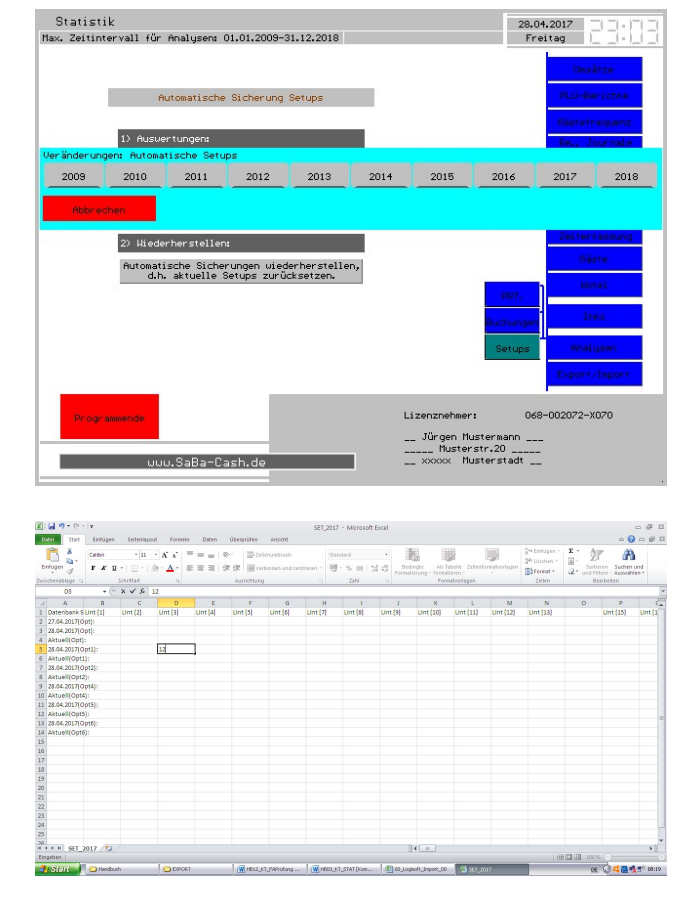

# Automatische Sicherungen wiederherstellen, d.h. die aktuellen Setups zurückstellen:

Sie wählen den Tag der automatischen Sicherung. Weiß hinterlegte Tage sind dabei ohne Sicherung; Sie wählen also einen Tag aus der Vergangenheit, der grün angezeigt wird. Liegt ein Setup zum aktuellen Tag vor, können Sie dieses nicht aktivieren; es ist ja bereits aktiv!

Nach einer Sicherheitsabfrage aktiviert das Programm die gewählten, alten Einstellungen!

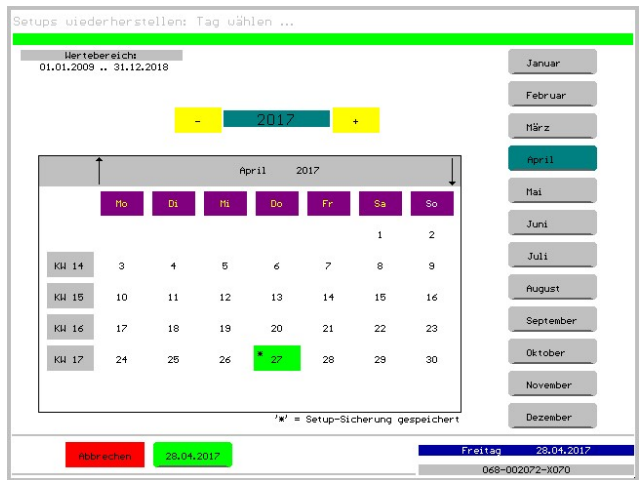

## Wichtig:

Sichern Sie vorher unbedingt Ihre Daten! Testen Sie, ob das Wiederherstellen den von Ihnen erhofften Erfolg gebracht hat! Wenn nicht, lieber mit den Setups aus der zuvor gezogenen Sicherung weitermachen oder einen noch weiter zurückliegenden Wiederherstellungspunkt wählen.

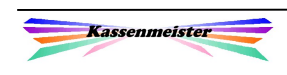

## 2.12 Export (GDPdU)

Hinweis:

Den Export müssen Sie im Setup der Kasse zulassen und geeignet konfigurieren. Im Haupthandbuch finden Sie die genaue Beschreibung und Wirkungsweise zu diesem Thema.

Wenn Sie den 'Export' nicht zulassen, erscheint auch der Reiter und seine Unterreiter nicht und diese Seite mit den Exportmöglichkeiten ist dann natürlich für Sie nicht zugänglich!

Die Vielzahl der Exportmöglichkeiten nehmen Sie über die drei Unterreiter vor.

Der Export ist bei Prüfungen genauso wichtig, wie vielleicht auch für Ihre persönlichen Auswertungen. Mit dem Zahlenmaterial können Sie sich beliebige Informationen ziehen, z.B. mit Excel.

## 2.12.1 Exportbeschreibung

Den Export nehmen Sie für verschiedene Sachverhalte vor. Gerade bei Betriebsprüfungen wird der passende Export immer wichtiger. Er hilft Zeit und damit Kosten zu sparen und evtl. schützt er vor hohen Nachforderungen. Manche sind Pflicht und einige erlauben Ihnen bereits erste Analysen oder dienen Ihren innerbetrieblichen Anforderungen. Löschen Sie bei Bedarf vor dem Export die gespeicherten Dateien im Exportpfad.

In jedem Button lesen Sie in der ersten Zeile den Sachverhalt und in der zweiten den Aufbau des Dateinamens. Große Buchstaben sind auch so im Namen enthalten. jjjj steht für das exportiere Jahr in 4-stelliger Ausgabe; jj nur die letzten beiden Jahresziffern, mm kennzeichnet ein Monat; mmmm erhalten Sie bei von-bis-Exporten (Anfangsmonat und Endemonat).

Beispiel: JS160112.XLS Die Journale vom 01.01.2016 bis zum 31.12.2016 sind in dieser Datei gespeichert.

#### 1. Hinweis:

Bei Bedarf stellen Sie die Pfade vor dem Export ein. Das Programm bietet hierzu unten einen Button an. Hinterlegen Sie keinen Pfad, speichert die Software automatisch im Kassenpfad. Da mit dem Export i.d.R. sehr viele Dateien entstehen, wird sich dies auf das Laufzeitverhalten der Kasse deutlich negativ auswirken. Zudem müssen Sie beim Löschen sehr gut aufpassen, dass Sie nicht aus Versehen systemrelevante Dateien löschen!

## 2. Hinweis:

Das Öffnen der MS-Excel-Dateien beschreiben wir im Haupthandbuch.

#### 3. Hinweis:

Den temporären Export bieten wir aus Datenschutzgründen nur hier an.

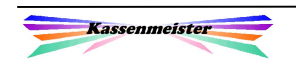

## 2.12.2 Allgemein

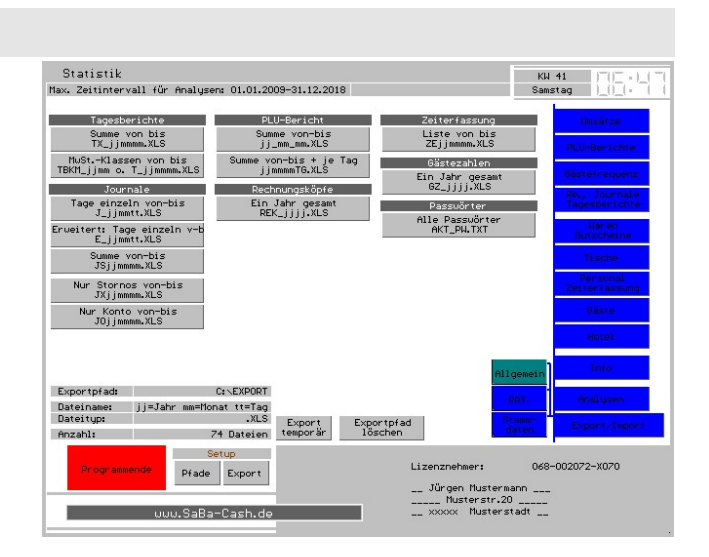

## 2.12.3 PRT

Die internen Protokolle stellt Ihnen die Software hier zur Verfügung.

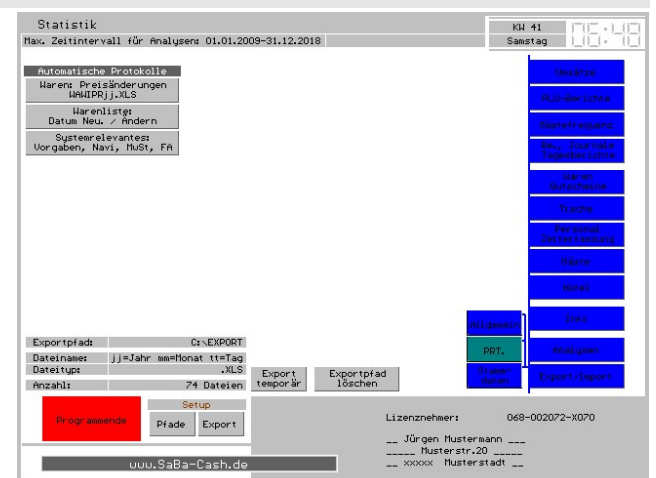

## 2.12.4 Stammdaten

Neben der aktuellen eingestellten Exportart erhalten Sie , CSV immer zusätzlich angezeigt; Ausnahme ist, wenn diese bereits als Standard voreingestellt.

.CSV wird als Export-/Importschnittstelle in vielen anderen Softwareprodukten angeboten.

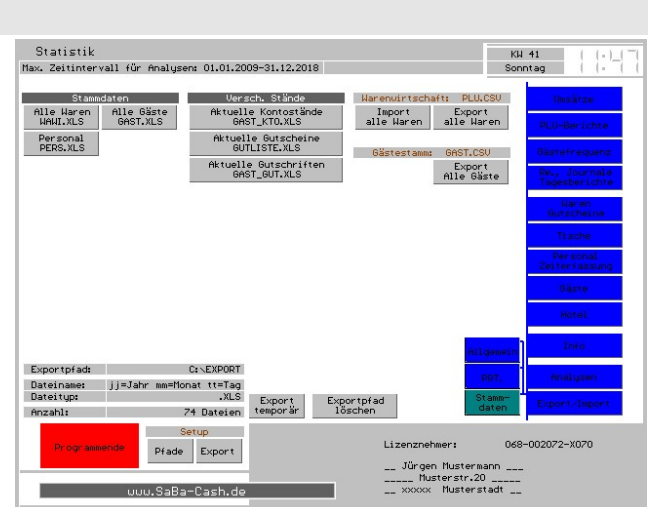

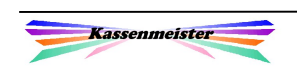

# 3. Programmstart

## 3.1 Gesamtprogramm

Sie starten das Programm aus dem exe-Verzeichnis heraus im Arbeitsverzeichnis der Hauptkasse, z.B.

> cd \kasse exe\kmt\_stat

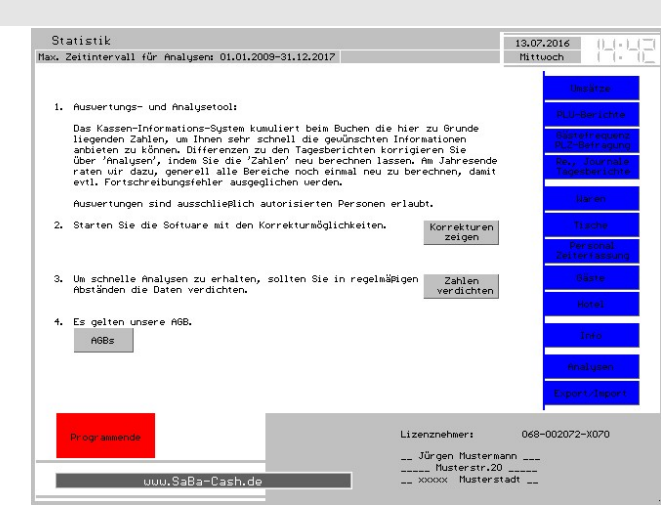

## 3.2 Abrechnung

Sie starten das Programm aus dem exe-Verzeichnis heraus im Arbeitsverzeichnis der Hauptkasse, z.B.

> cd \kasse exe\kmt\_stat /abre

In diesem Fall erhalten Sie nur eingeschränkte Statistiken zur Auswahl an. Diesen Start könnten Sie z.B. zur Personalabrechnung vorsehen. Sie erhalten alle Statistiken und Auswertungen, die auch externe Dritte ohne weiteres einsehen können. Sie erhalten nur eine begrenzte Anzahl an Reiter!

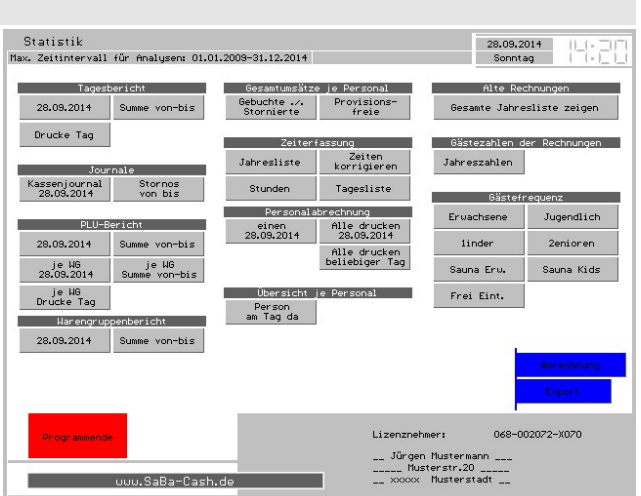

Lassen Sie die , Export'-Funktionen im Programm zu, erhalten Sie zusätzlich den Reiter dazu - Sonst bieten wir die Seite ohne Reiter an! Nur für den Export bieten wir ein weiteres, externes Zusatzprogramm (KMT\_EXP) an.

## 3.3 weitere Programme

Wir bieten für den Export und zur externen Prüfung jeweils ein weiteres Programm an, welche einige hier angebotenen Analysen ermöglicht. In beiden Programmen erhalten Sie zusätzlich alle Möglichkeiten aus den Stammdaten, Setups, etc.

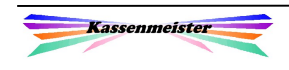

# 4. Zahlenmaterial

Um die angebotenen, statistischen Zahlen richtig interpretieren zu können, beachten Sie bitte die grundlegenden Eigenschaften der Zahlen! Wir unterscheiden generell in zeitkritische und schnelle Statistiken. Für Sie bedeutet das, Sie müssen länger warten oder Sie bekommen die Zahlen sehr schnell auf dem Bildschirm angezeigt.

Die Ursache liegt in der Berechnungsmethode der Software. Alle Statistiken auf der Basis der Journale sind zeitkritisch, weil Sie letztlich von der Anzahl der Buchungen und vom betrachteten Zeitraum abhängen. PLU-Berichte, die immer die Journale auswerten, sind gerade bei langen Zeiträumen zeitkritisch, d.h. der Balken unten ist etwas länger zu sehen! Auf der Basis der Journale und der Rechnungskopfdaten verdichtet das Programm viele Statistiken automatisch in "Hilfsdateien'. Dies hat den Vorteil, dass die Statistiken sehr schnell auf dem Bildschirm erscheinen. Der Nachteil ist, dass gerade bei Systemabstürzen und auch durch Bugs diese verdichteten Zahlen evtl. nicht ,passen'.

Beachten Sie außerdem, dass das Programm einige diese 'Hilfsdateien' entweder gleich beim Bonieren bzw. Stornieren führt. Andere werden jedoch erst mit dem Abschlag der Rechnung geführt. Statistiken zur Laufzeit mit offenen Rechnungen können also hier unterschiedliche Zahlen liefern, z.B. die Personalumsätze werden sofort aktualisiert, während die Zahlungswegestatistik erst beim Abschlagen geändert wird. Wir haben dieses Vorgehen gewählt, weil wir auf das Laufzeitverhalten der Kasse Rücksicht genommen haben. Wir wollen ein möglichst schnelles Produkt. Journalstatistiken liefern natürlich immer sofort die richtigen Werte, z.B. Tagesbericht, PLU-Bericht, etc.! D.h. für Sie, dass bei noch offenen Rechnungen manche Statistiken von den Werten her nicht übereinstimmen!

Um bei Sicherungen möglichst wenig Patz zu belegen, könnten Sie diese verdichteten Dateien in den Jahrespfaden löschen (s. Hinweis). Im Wesentlichen können Sie die Pfade TISCH PERS WAWI\* GAST

löschen.

Merke:

Die Journale und die Rechnungskopfdateien sind neben den Stammdaten die wichtigsten Bewegungsdaten in jedem Jahr für Sie!

## Hinweis:

Die ,Hilfsdateien' können Sie zu jeder Zeit neu berechnen (=verdichten) lassen. Im 'Handbuch Cheffunktionen' finden Sie genauere Hinweise hierzu. Alle verdichteten Daten sind also problemlos rekonstruierbar! Voraussetzung ist, dass die Journale und Rechnungskopfdaten korrekt vorliegen! Hier sind wir wieder beim Thema ,Sicherung', die Sie konsequent ziehen müssen – in Ihrem eigenen Interesse!!!!!! Wir raten am Jahresende die Daten auf jeden Fall einmal neu zu verdichten; für zukünftige Auswertungen liegen diese dann korrekt vor.

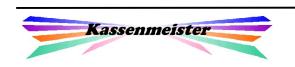